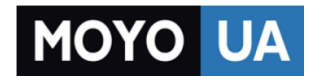

#### **[СТАРАЕТСЯ ДЛЯ МЕНЯ](https://www.moyo.ua/?utm_source=PDF&utm_medium=cpc&utm_campaign=CANON%20EOS%201200D%2018-55%20IS%20II)**

# Каталог [фотоаппаратов](https://www.moyo.ua/foto_video/photo_video/cameras/?utm_source=PDF&utm_medium=cpc&utm_campaign=CANON%20EOS%201200D%2018-55%20IS%20II)

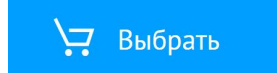

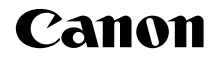

# **EOS 1200**

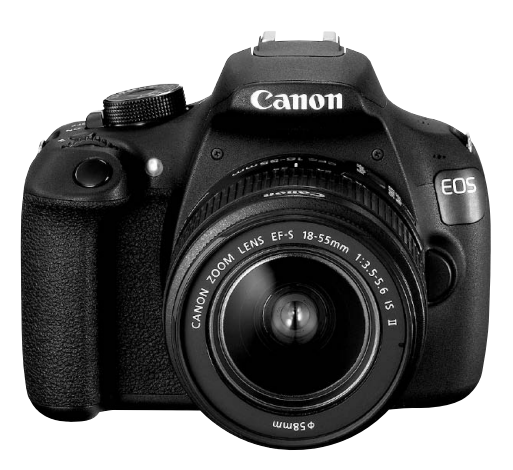

### **Базовая инструкция по эксплуатации**

В данной базовой инструкции объясняются только самые основные операции. Для получения сведений о других функциях и более подробной информации обратитесь к PDF-файлу с инструкцией по эксплуатации камеры на диске DVD-ROM.

**РУССКИЙ**

# <span id="page-2-0"></span>**Введение**

EOS 1200D — это высокотехнологичная цифровая однообъективная зеркальная камера, оснащенная датчиком изображения CMOS повышенной детализации с 18,0 эффективных мегапикселей, процессором DIGIC 4, высокоточной и высокоскоростной 9-точечной системой автофокусировки, режимом серийной съемки со скоростью прибл. 3,0 кадра/с, возможностью съемки в режиме Live View и режимом видеосъемки с разрешением Full High-Definition (Full HD). Данная камера способна подстроиться к любым условиям съемки, она оснащена большим количеством функций для получения

сложных снимков.

#### **Для дальнейшего ознакомления с камерой во время ее использования см. данную инструкцию по эксплуатации.**

Цифровая камера позволяет сразу же просмотреть снятое изображение. При чтении данной Инструкции сделайте несколько пробных снимков и оцените результаты. Это поможет лучше изучить камеру. Во избежание несчастных случаев, а также для получения качественных снимков сначала ознакомьтесь с разделами «Меры предосторожности» (стр. [100-](#page-100-0)[102\)](#page-102-0) и «Правила обращения» (стр. [12,](#page-12-0) [13\)](#page-13-0).

#### **Проверка камеры перед использованием и ограничение ответственности**

После съемки просмотрите снятые изображения и убедитесь, что они правильно записаны. В случае если из-за неисправности камеры или карты памяти невозможно записать изображения или передать их на компьютер, корпорация Canon не несет ответственности за какиелибо убытки или причиненные неудобства.

#### **Авторские права**

Законодательство некоторых стран допускает использование фотографий, а также защищенной авторскими правами музыки или изображений с музыкой, хранящихся на карте памяти, только для личных целей. Следует также помнить, что на некоторых общественных мероприятиях, выставках и т.п. фотосъемка может быть запрещена даже для личных целей.

# <span id="page-3-0"></span>**Контрольный список комплекта поставки**

В первую очередь убедитесь, что в комплект поставки камеры входят все перечисленные ниже компоненты. При отсутствии каких-либо компонентов обращайтесь к своему дилеру.

**Камера** (с наглазником и крышкой корпуса камеры)

**Аккумулятор LP-E10** (с защитной крышкой)

**Зарядное устройство LC-E10/LC-E10E\***

- \* Зарядное устройство LC-E10 или LC-E10E входит в комплект поставки.
- (LC-E10E поставляется с кабелем питания).
- Прилагаемые диски DVD/CD-ROM и инструкция по эксплуатации приведены на следующей странице.
- При покупке комплекта объектива проверьте наличие объективов.
- В зависимости от типа комплекта объектива в комплект поставки могут входить инструкции по эксплуатации объектива.
- Не теряйте перечисленные выше компоненты.

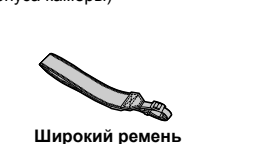

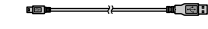

**Интерфейсный кабель**

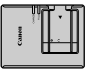

# <span id="page-4-0"></span>**Инструкция по эксплуатации и диски DVD/CD-ROM**

Инструкция по эксплуатации включает в себя брошюру и электронные инструкции в формате PDF (прилагаемые на диске DVD-ROM).

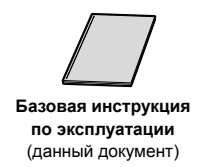

В данной базовой инструкции по эксплуатации объясняются только самые основные операции и функции. Подробные сведения см. на диске EOS Camera Instruction Manuals Disk (DVD-ROM).

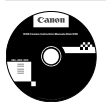

- **EOS Camera Instruction Manuals Disk (DVD-ROM)** Содержит следующие инструкции в формате PDF:
- Инструкция по эксплуатации (подробный вариант)
- Инструкции по эксплуатации программного обеспечения для программного обеспечения на EOS Solution Disk.
- Инструкции по просмотру инструкций по эксплуатации на диске DVD-ROM см. на стр. [91](#page-91-0)[-92](#page-92-0).

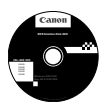

#### **EOS Solution Disk**

Содержит различное программное обеспечение. Общее описание и описание процесса установки программного обеспечения приведены на стр. [95](#page-95-0)[-97](#page-97-0).

# <span id="page-5-0"></span>**Совместимые карты**

Данная камера поддерживает работу со следующими картами независимо от их емкости. **Новую карту памяти или карту памяти, ранее отформатированную в другой камере или на компьютере, рекомендуется отформатировать в этой камере** (стр. [42\)](#page-42-0)**.**

- Карты памяти SD
- Карты памяти SDHC
- Карты памяти SDXC

 $\left| \overline{\cdot} \right|$  Камера поддерживает работу с картами UHS-I, но не поддерживает стандарт UHS-I, вследствие чего скорости чтения/записи будут в лучшем случае эквивалентны картам SD класса скорости 10.

#### **Карты памяти, пригодные для записи видео**

#### **При съемке видео пользуйтесь SD-картой большой емкости класса скорости 6 «става Сей» или выше.**

- В случае использования карты с низкой скоростью записи при съемке видео запись видео может производиться неправильно. При использовании карты памяти, имеющей низкую скорость чтения, видео может воспроизводиться неправильно.
- Для съемки фотографий во время видеосъемки необходимо использовать карту с более высокой скоростью записи.
- Для того чтобы проверить скорость чтения/записи карты памяти, посетите веб-сайт компании-изготовителя карты памяти.

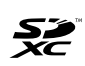

В данной инструкции по эксплуатации термин «карта» включает в себя карты памяти SD, SDHC и SDXC.

\* **Карта для записи изображений или видео не входит в комплект поставки камеры.** Ее следует приобрести дополнительно.

# <span id="page-6-0"></span>**Начало работы**

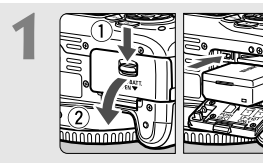

#### **1 Вставьте аккумулятор** (стр. [24\)](#page-24-0)**.**

Сведения о зарядке аккумулятора см. на стр. [22](#page-22-0).

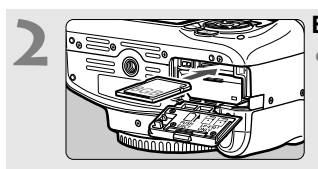

**2 Вставьте карту** (стр. [24\)](#page-24-0)**.** Расположите этикетку карты по направлению к задней стороне камеры и вставьте ее в отсек карты памяти.

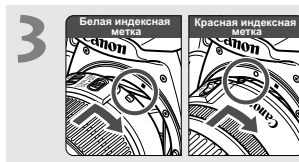

**3 Установите объектив** (стр. [32](#page-32-0))**.** Совместите белую или красную индексную метку объектива с индексной меткой соответствующего цвета на камере.

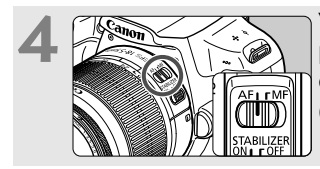

**4 Установите переключатель режима фокусировки на объективе в положение <AF>**  (стр. [32\)](#page-32-1)**.**

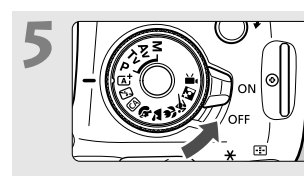

# **5 Установите переключатель питания в положение <**1**>**  (стр. [27\)](#page-27-0)**.**

При отображении на ЖК-дисплее экранов настройки Дата/Время/ Часовой пояс см. стр. [29](#page-29-0).

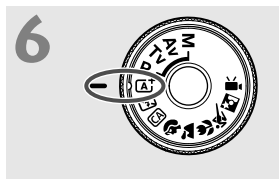

# **б Поверните диск установки**<br>**режима в положение** <  $\overline{A}^*$  > **(Интеллектуальный сценарный режим)** (стр. [48](#page-48-0))**.**

Все необходимые настройки камеры устанавливаются автоматически.

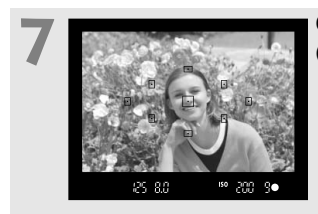

#### **7 Сфокусируйтесь на объекте** (стр. [37](#page-37-0))**.**

- Смотря в видоискатель, наведите центр видоискателя на объект.
- Наполовину нажмите кнопку спуска затвора — камера сфокусируется на объекте.
- При необходимости автоматически поднимается встроенная вспышка.

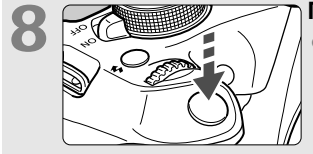

#### **8 Произведите съемку** (стр. [37](#page-37-0))**.** Для съемки полностью нажмите кнопку спуска затвора.

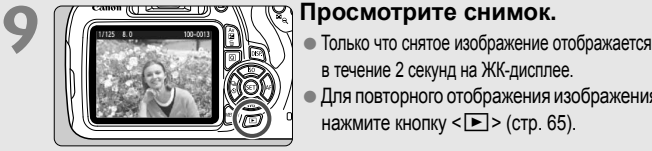

- в течение 2 секунд на ЖК-дисплее.
- Для повторного отображения изображения нажмите кнопку < $\blacktriangleright$  (стр. [65\)](#page-65-0).
- Сведения о съемке с просмотром на ЖК-дисплее см. в разделе «Съемка в режиме Live View» (стр. [67\)](#page-67-0).
- О просмотре отснятых изображений см. главу «Просмотр изображений» (стр. [65\)](#page-65-0).
- Об удалении изображений см. раздел «Удаление изображений» (стр. [88](#page-88-0)).

## <span id="page-8-0"></span>**Обозначения, используемые в настоящей инструкции**

#### **Значки, используемые в настоящей инструкции**

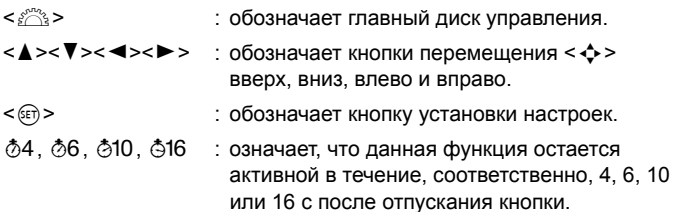

\* Значки и метки, используемые в настоящей инструкции для обозначения кнопок, дисков и настроек камеры, соответствуют значкам и меткам на камере и на ЖК-дисплее.

#### **MENU** : обозначает функцию, которую можно изменить, нажав кнопку <MENU> и изменив настройку.

- $\star$  : отображается справа от заголовка в верхней части страницы и означает, что данная функция доступна только в режимах творческой зоны (стр. [18](#page-18-0)).
- (стр. \*\*) : за дополнительной информацией обращайтесь к указанным страницам.
- $\bullet$ : предупреждение для предотвращения неполадок при съемке.
	- : дополнительная информация.
- 渝 : рекомендации или совет для более эффективной съемки.
- $\overline{2}$ : совет по устранению неполадок.

#### **Основные допущения**

- Во всех операциях, описываемых в данной инструкции, предполагается, что переключатель питания уже установлен в положение  $<$  ON $>$  (стр. [27](#page-27-0)).
- Предполагается, что для всех параметров меню и пользовательских функций установлены значения по умолчанию.
- На рисунках в инструкции камера показана с установленным объективом EF-S18-55mm f/3.5-5.6 IS II.

 $\overline{\mathbb{R}}$ 

# **Содержание**

#### **Введение [2](#page-2-0)**

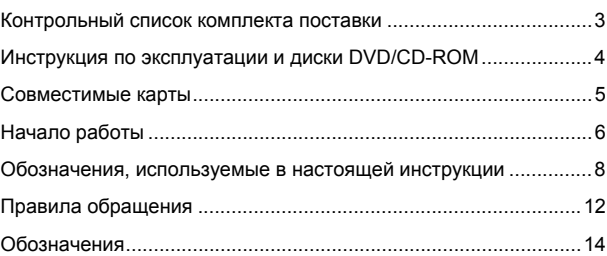

#### **Начало работы [21](#page-21-0)**

**1**

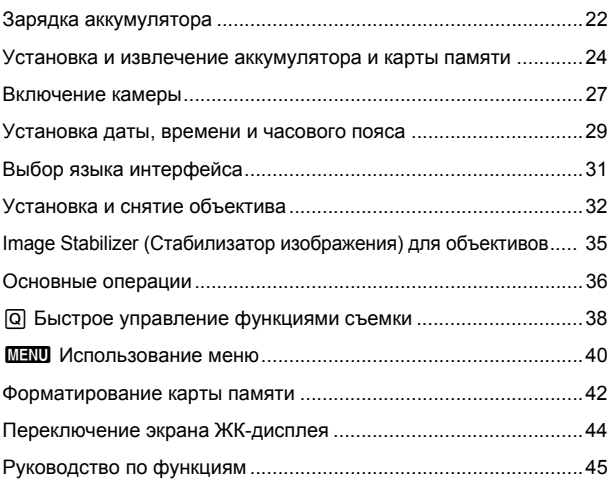

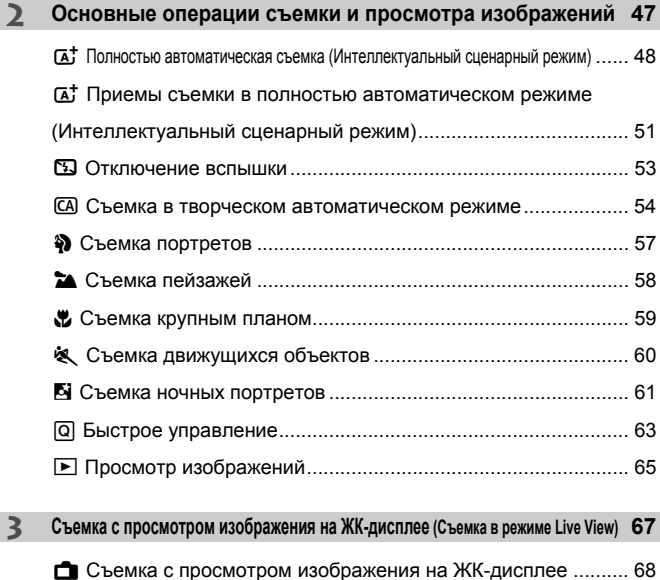

**4 Съемка видео [77](#page-77-0)**

Использование автофокусировки (Метод автофокусировки)..... [71](#page-71-0)

k Съемка видео ......................................................................... [78](#page-78-0) Установка размера видеозаписи................................................. [80](#page-80-0)

I

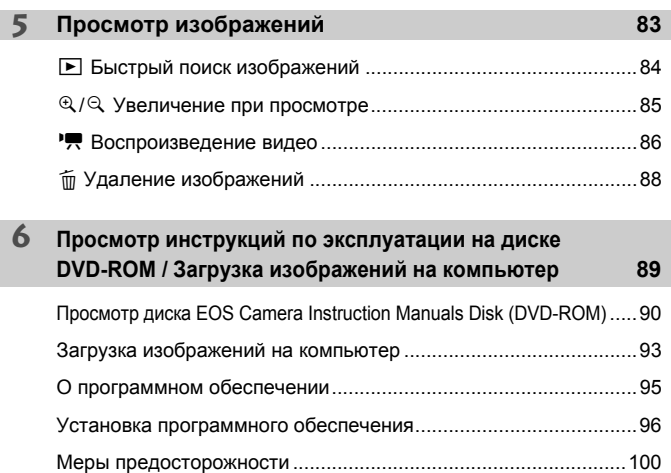

# <span id="page-12-0"></span>**Правила обращения**

#### **Уход за камерой**

- Камера представляет собой высокоточный аппарат. Избегайте падения камеры и механических воздействий на нее.
- Данная камера не является водонепроницаемой, ее нельзя использовать под водой. Если вы случайно уронили камеру в воду, незамедлительно обратитесь в ближайший сервисный центр компании Canon. Вытирайте капли воды сухой чистой тканью. Если камера подверглась воздействию соленого воздуха, протрите ее тщательно отжатой влажной тканью.
- Не оставляйте камеру вблизи от устройств, генерирующих сильные магнитные поля, например, рядом с магнитами или электродвигателями. Старайтесь не пользоваться камерой вблизи источников сильных радиоволн, например больших антенн. Сильные магнитные поля могут вызвать сбои в работе камеры или уничтожить данные изображений.
- Не оставляйте камеру в местах с высокой температурой, например в автомобиле, стоящем на открытом солнце. Высокие температуры могут привести к сбоям в работе камеры.
- Камера содержит высокоточные электронные компоненты. Запрещается самостоятельно разбирать камеру.
- Во время движения встроенной вспышки или зеркала не удерживайте их пальцем и т.п. В противном случае может возникнуть неисправность.
- Для удаления пыли с объектива, видоискателя, зеркала и фокусировочного экрана пользуйтесь специальным чистящим устройством с грушей. Не используйте для протирки корпуса камеры или объектива чистящие средства, содержащие органические растворители. Для удаления стойких загрязнений обращайтесь в ближайший сервисный центр компании Canon.
- Не прикасайтесь пальцами к электрическим контактам камеры. Это предотвратит их коррозию. Коррозированные контакты могут послужить причиной сбоев в работе камеры.
- Если камера быстро переносится с холода в теплое помещение, то на камере и ее внутренних деталях может образоваться конденсат. Во избежание конденсации сначала поместите камеру в закрывающийся пластиковый пакет. Перед извлечением камеры из пакета подождите, пока она нагреется.
- При образовании на камере конденсата не пользуйтесь ею. Это предотвратит повреждение камеры. В случае обнаружения конденсации снимите объектив, извлеките из камеры карту памяти и аккумулятор и подождите, пока конденсат испарится. Камерой можно пользоваться только после испарения конденсата.
- Если не планируется использовать камеру в течение длительного времени, то извлеките из нее аккумулятор и храните камеру в сухом, прохладном помещении с хорошей вентиляцией. Даже в периоды, когда камера не используется, иногда несколько раз нажимайте кнопку спуска затвора для проверки работоспособности камеры.
- Не храните камеру в помещениях с химическими веществами, вызывающими ржавчину и коррозию (например, в фотолабораториях).
- Если камера не использовалась в течение длительного времени, перед использованием камеры следует проверить все ее функции. В том случае, если камера некоторое время не использовалась, или приближается важная съемка, например поездка за границу, отнесите камеру на проверку своему дилеру Canon или проверьте камеру самостоятельно, чтобы убедиться в ее надлежащей работе.
- При длительной работе в режимах серийной съемки, в режиме Live View или видеосъемки камера может сильно нагреться. Это не является дефектом.

#### **ЖК-дисплей**

- Хотя ЖК-дисплей изготовлен по высокоточной технологии и имеет более чем 99,99% эффективных пикселей, среди оставшихся 0,01% могут быть несколько битых пикселей, всегда имеющих черный, красный или другой цвет. Битые пиксели не означают неисправность. Они не оказывают влияния на записанные изображения.
- Если ЖК-дисплей оставался включенным длительное время, возможно появление остаточного изображения. Однако это временное явление, которое пройдет, если не использовать камеру несколько дней.
- При низких температурах возможно замедление смены изображений на экране ЖК-дисплея, а при высоких температурах экран может выглядеть темным. При комнатной температуре обычные свойства экрана восстанавливаются.

#### **Карты памяти**

Для защиты карты и хранящихся на ней данных учтите следующее:

- Не допускайте падения карты памяти, не сгибайте карту и не мочите ее. Не применяйте к ней силу и не допускайте механических воздействий или сотрясений.
- Не прикасайтесь к контактам карты пальцами или металлическими предметами.
- Не прикрепляйте наклеек или подобных элементов на карту.
- Не храните и не используйте карту памяти вблизи от объектов, имеющих сильное магнитное поле, таких как телевизоры, громкоговорители или магниты. Избегайте также мест скопления статического электричества.
- Не оставляйте карты памяти под прямыми солнечными лучами или рядом с нагревательными приборами.
- Храните карту памяти в чехле.
- Не храните карты памяти в жарких, пыльных или сырых помещениях.

#### **Объектив**

После снятия объектива с камеры поставьте объектив задним концом вверх и наденьте крышку объектива, чтобы не поцарапать поверхность объектива и не повредить электрические контакты.

#### <span id="page-13-0"></span>**Сведения о загрязнении смазкой передней части датчика**

Помимо той пыли, которая может проникнуть в камеру снаружи, в редких случаях на датчик может попасть смазка с внутренних деталей камеры. При наличии видимых пятен, остающихся на изображении, рекомендуется обратиться в сервисный центр компании Canon для очистки датчика.

<span id="page-13-1"></span>Контакты

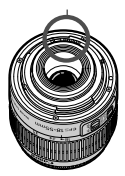

# <span id="page-14-0"></span>**Обозначения**

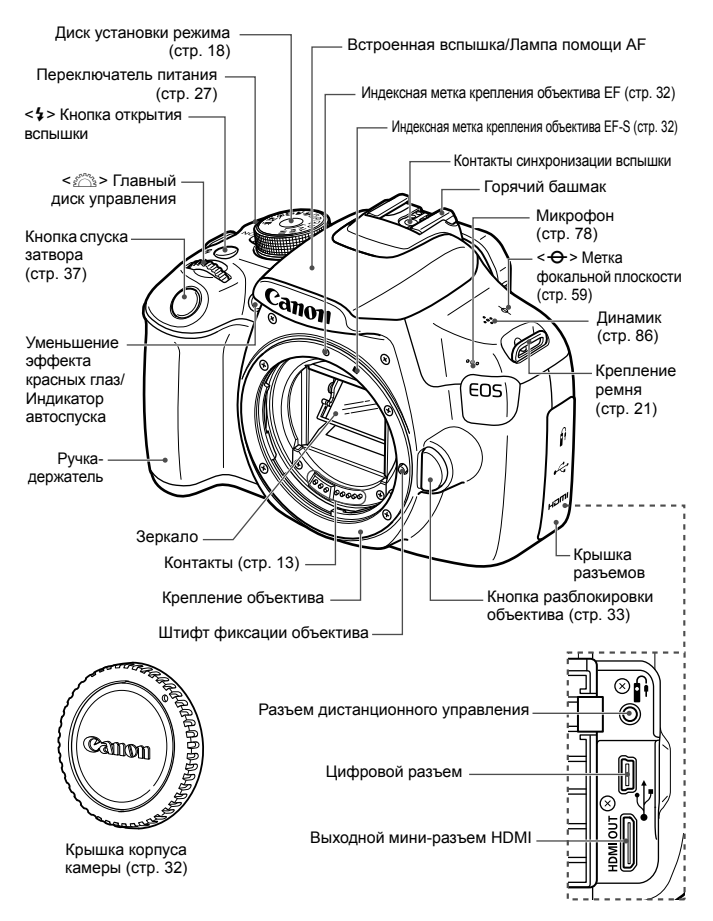

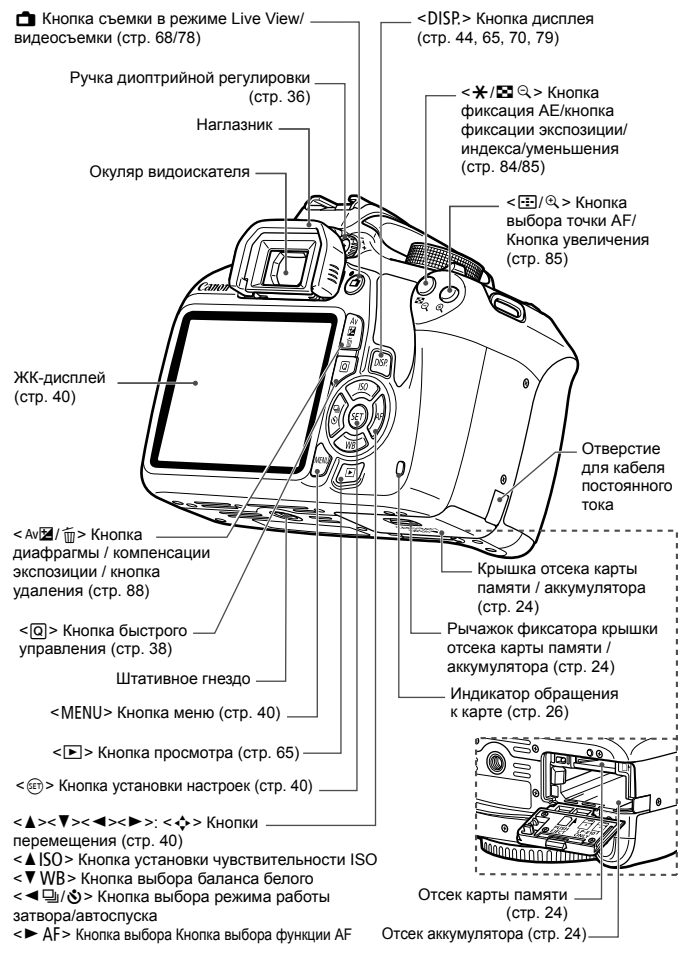

#### **Параметры съемки** (в режимах творческой зоны стр. [18](#page-18-0))

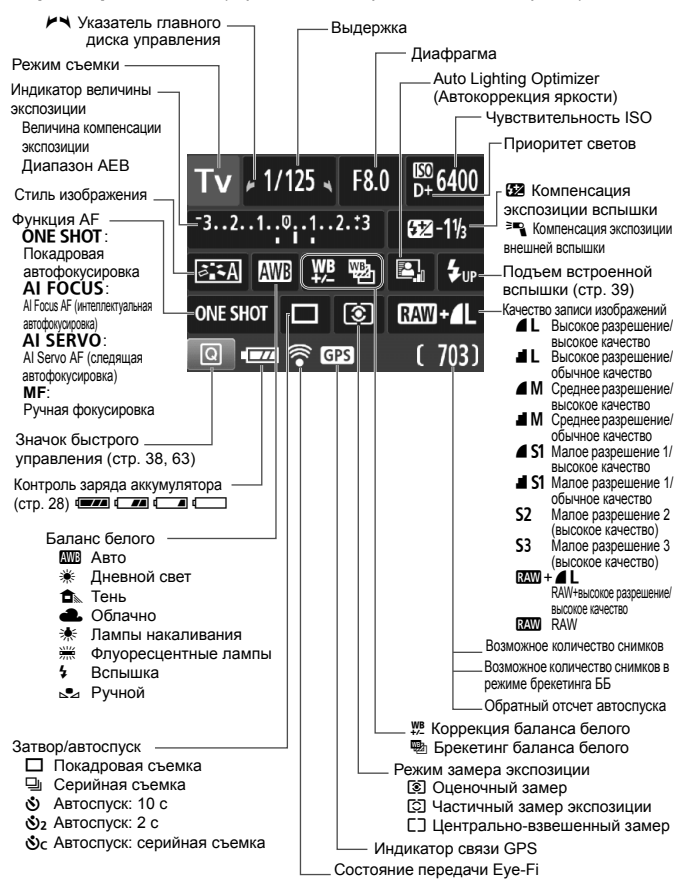

На экране отображаются только установки, применимые к текущему режиму.

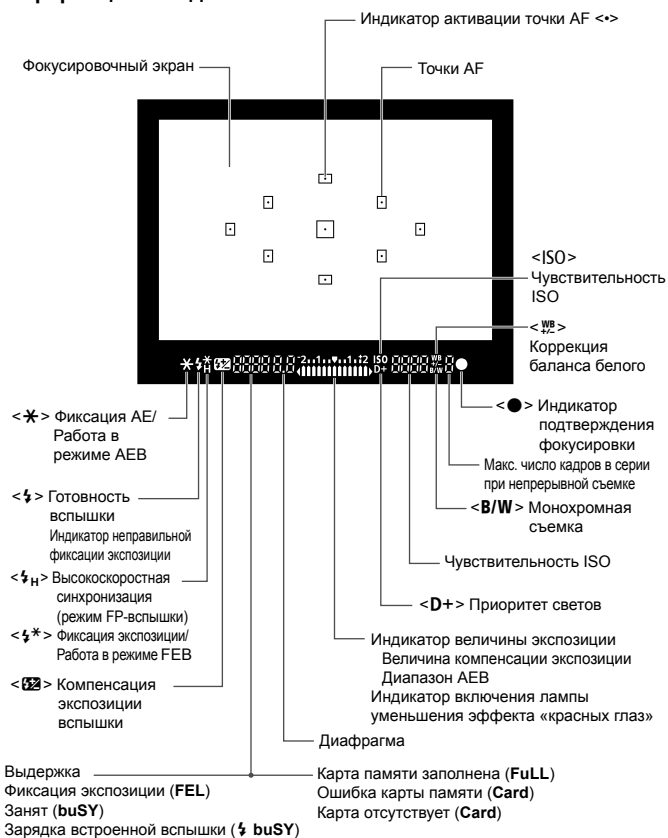

**Информация в видоискателе**

На экране отображаются только установки, применимые к текущему режиму.

#### <span id="page-18-1"></span>**Диск установки режима**

Диск установки режима содержит режимы базовой зоны, режимы творческой зоны и режим видеосъемки.

#### <span id="page-18-0"></span>**Режимы творческой зоны**

Эти режимы расширяют возможности управления камерой при съемке различных объектов.

- d : Программная AE
- **TV** : АЕ с приоритетом выдержки
- $Av$  : AE с приоритетом диафрагмы
- **M** : Ручная экспозиция

#### **Режимы базовой зоны**

Достаточно нажать кнопку спуска затвора. Камера устанавливает настройки, соответствующие объекту или сцене.

- $\overline{a}$  : Интеллектуальный **сценарный pежим** (стр. [48\)](#page-48-0)
- 7 : **Без вспышки** (стр. [53](#page-53-0))
- C : **Творческий автоматический** (стр. [54](#page-54-0))

#### **Режимы зоны изображения**

- $\odot$  : Портрет (стр. [57\)](#page-57-0)
- $\bullet$  : Пейзаж (стр. [58\)](#page-58-0)
- $\mathbf{H}$  : Крупный план (стр. [59\)](#page-59-0)
- 5 : Спорт (стр. [60](#page-60-0))
- 6 : Ночной портрет (стр. [61](#page-61-0))

#### **'貝: Видеосъемка** (стр. [77](#page-77-0))

#### **Объектив**

#### **Объектив без шкалы расстояний**

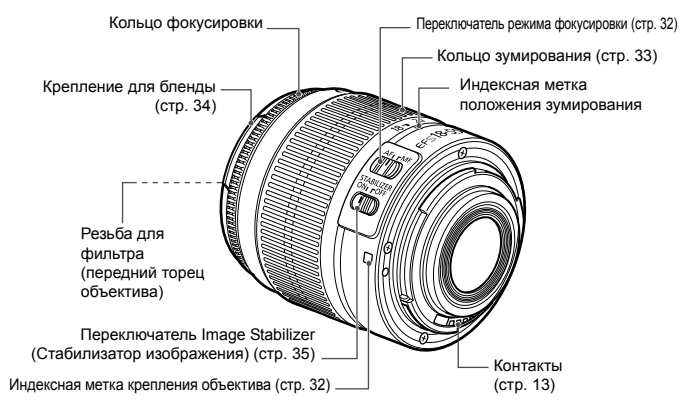

#### **Зарядное устройство LC-E10**

Зарядное устройство для аккумулятора LP-E10 (стр. [22\)](#page-22-0).

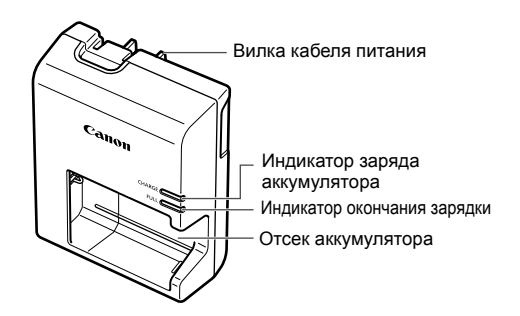

**ВАЖНЫЕ МЕРЫ ПРЕДОСТОРОЖНОСТИ: СОХРАНИТЕ ДАННЫЕ ИНСТРУКЦИИ. ВНИМАНИЕ: ВО ИЗБЕЖАНИЕ РИСКА ВОЗГОРАНИЯ ИЛИ ПОРАЖЕНИЯ ЭЛЕКТРИЧЕСКИМ ТОКОМ ВЫПОЛНЯЙТЕ СЛЕДУЮЩИЕ ИНСТРУКЦИИ.** При необходимости подключения устройства к электрическому питанию

во время его эксплуатации за пределами США следует использовать съемный переходник для электрической вилки, подходящий к имеющейся электрической розетке.

#### **Зарядное устройство LC-E10E**

Зарядное устройство для аккумулятора LP-E10 (стр. [22\)](#page-22-0).

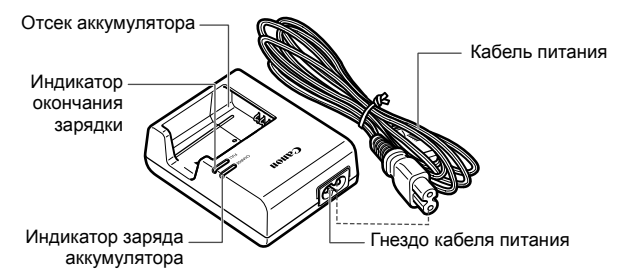

# <span id="page-21-0"></span>**Начало работы**

**1**

В этой главе рассматриваются подготовительные этапы перед началом съемки и основные операции с камерой.

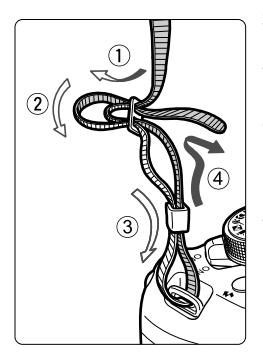

#### <span id="page-21-1"></span>**Закрепление ремня**

Проденьте конец ремня через ушко для ремня, предусмотренное на камере с нижней стороны. Затем проденьте ремень через пряжку, как показано на рисунке. Натяните ремень, чтобы убедиться, что он не провисает и не выскочит из пряжки. Крышка окуляра видоискателя также закрепляется на ремне.

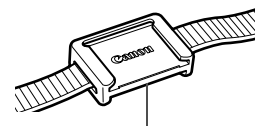

Крышка окуляра видоискателя

# <span id="page-22-1"></span><span id="page-22-0"></span>**Зарядка аккумулятора**

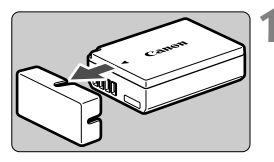

**LC-E10**

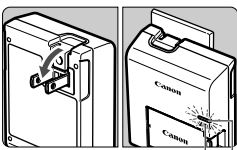

Индикатор окончания зарядки

Индикатор заряда аккумулятора

#### **LC-E10E**

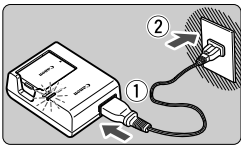

#### **1 Снимите защитную крышку.**

 Снимите защитную крышку с аккумулятора.

#### **2 Установите аккумулятор.**

- Надежно установите аккумулятор в зарядное устройство, как показано на рисунке.
- Для снятия аккумулятора выполните описанные выше операции в обратном порядке.

#### **3 Зарядите аккумулятор. Для LC-E10**

 Откройте штыри вилки зарядного устройства, как показано стрелкой, и вставьте штыри в электрическую розетку.

### **Для LC-E10E**

- Подключите кабель питания к зарядному устройству и вставьте вилку шнура в сетевую розетку.
- Зарядка начинается автоматически, и индикатор заряда аккумулятора загорается оранжевым цветом.
- После полной зарядки индикатор окончания зарядки загорается зеленым цветом.
- **Полная зарядка полностью разряженного аккумулятора при комнатной температуре (23°C) занимает около двух часов. Время, необходимое для зарядки аккумулятора, сильно зависит от температуры окружающей среды и уровня заряда аккумулятора.**
- $\bullet$  В целях безопасности зарядка при низких температурах (6 10°C) занимает больше времени (примерно до 4 часов).

#### **Рекомендации по использованию аккумулятора и зарядного устройства**

- **Входящий в комплект поставки аккумулятор заряжен не полностью.** Обязательно зарядите аккумулятор перед использованием.
- **Заряжайте аккумулятор накануне или в день предполагаемого использования.** Даже неиспользуемый заряженный аккумулятор постепенно разряжается и теряет свою емкость.
- **После зарядки аккумулятора извлеките его и отсоедините зарядное устройство от электрической розетки.**
- **Если камера не используется, извлеките из нее аккумулятор.** Если аккумулятор в течение длительного времени остается в камере, из-за небольшого потребляемого тока аккумулятор слишком сильно разряжается, что приводит к сокращению срока службы аккумулятора. Аккумулятор следует хранить с установленной защитной крышкой (входит в комплект поставки). При хранении полностью заряженного аккумулятора его технические характеристики могут ухудшиться.
- **Зарядным устройством можно пользоваться в других странах.** Зарядное устройство рассчитано на напряжение питания от 100 до 240 В переменного тока частотой 50/60 Гц. При необходимости используйте имеющийся в продаже переходник вилки для соответствующей страны или региона. Не подключайте зарядное устройство к портативным преобразователям напряжения. При этом возможно повреждение зарядного устройства.
- **Если аккумулятор быстро разряжается даже после полной зарядки, это говорит об окончании срока его службы.** Следует приобрести новый аккумулятор.
- После отсоединения вилки кабеля зарядного устройства не прикасайтесь к штырям вилки, по крайней мере, в течение 3 секунд.
	- Не заряжайте никаких других аккумуляторов, кроме аккумулятора LP-E10.
	- Аккумулятор LP-E10 предназначен только для изделий марки Canon. Компания Canon не несет ответственности за неполадки или происшествия, вызванные использованием несовместимых аккумуляторов, зарядных устройств или других изделий.

## <span id="page-24-0"></span>**Установка и извлечение аккумулятора и карты памяти**

Установите в камеру полностью заряженный аккумулятор LP-E10. Данная камера поддерживает работу с картами памяти SD, SDHC или SDXC (продаются отдельно). Снятые изображения записываются на карту.

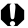

**Убедитесь в том, что переключатель защиты от записи установлен в верхнее положение для обеспечения записи/ стирания.**

#### <span id="page-24-1"></span>**Установка аккумулятора и карты памяти**

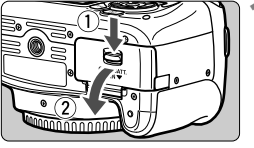

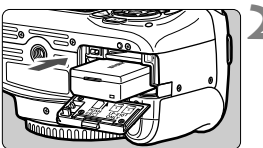

Переключатель защиты от записи

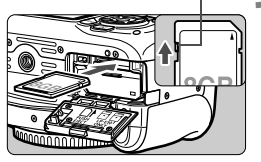

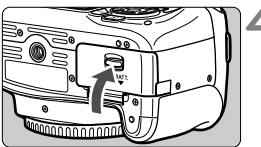

#### **1 Откройте крышку.**

 Сдвиньте рычажок в показанном стрелками направлении, затем откройте крышку.

#### **2 Вставьте аккумулятор.**

- Вставьте его концом с контактами.
- Вставьте аккумулятор до фиксации со щелчком.

#### **3 Установите карту памяти.**

 Держите карту стороной с этикеткой к задней части камеры и, как показано на рисунке, вставьте ее в камеру до фиксации со щелчком.

#### **4 Закройте крышку.**

- Нажмите на крышку до характерного щелчка.
- При установке переключателя питания в положение <ON> на ЖК-дисплее отображается возможное количество снимков (стр. [28\)](#page-28-1).

Открыв крышку отсека карты памяти или отсека аккумулятора, старайтесь больше не наклонять ее. В противном случае шарнир может выйти из строя.

- **Б** Возможное количество снимков зависит от свободной емкости карты памяти, качества записи изображений, чувствительности ISO и т.д.
	- Если для параметра [z**1: Спуск затвора без карты**] выбрано значение [**Запрещён**], то съемка без карты будет невозможна.

#### **Удаление аккумулятора и карты памяти**

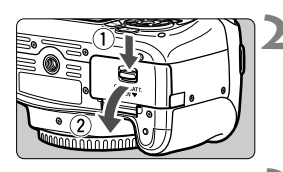

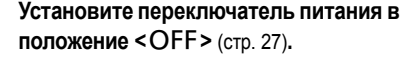

- **2 Откройте крышку.**
	- **Убедитесь, что индикатор обращения к карте не горит, и откройте крышку.**
	- Если отображается сообщение [**Производится запись...**], закройте крышку.

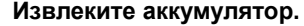

- Нажмите рычаг фиксатора аккумулятора в направлении, показанном стрелкой, и извлеките аккумулятор.
- Для предотвращения короткого замыкания контактов элементов питания закройте аккумулятор защитной крышкой, входящей в комплект поставки (стр. [22](#page-22-1)).

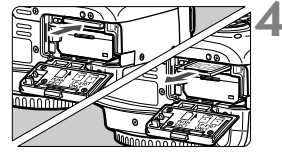

#### **4 Извлеките карту памяти.**

- Слегка нажмите на карту и отпустите ее, чтобы она выдвинулась наружу.
- Извлеките карту памяти.

#### **5 Закройте крышку.**

 Нажмите на крышку до характерного щелчка.

- <span id="page-26-0"></span> **Если индикатор обращения к карте мигает или горит постоянно, это означает, что на карту записываются изображения, с карты считываются изображения, с карты памяти удаляются изображения или производится передача данных. Не открывайте крышку отсека карты памяти / отсека аккумулятора. Также, когда горит или мигает индикатор обращения к карте, запрещается выполнять перечисленные ниже действия. В противном случае возможно повреждение данных изображений, карты или камеры.**
	- **• Извлекать карту**
	- **• Извлекать аккумулятор**
	- **• Встряхивать камеру или стучать по ней.**
	- Если карта памяти уже содержит изображения, нумерация изображений может начаться не с номера 0001.
	- Если на ЖК-дисплее отображается сообщение об ошибке, связанной с картой памяти, извлеките и заново установите карту. Если ошибка не устранена, используйте другую карту. Следует скопировать все изображения с карты памяти на компьютер при наличии такой возможности, а затем отформатировать карту памяти в этой камере (стр. [42](#page-42-1)). Нормальная работа карты может восстановиться.
	- Не прикасайтесь к контактам карты пальцами или металлическими предметами. Не допускайте попадания пыли или воды на контакты. Загрязнение контактов может привести к неисправности контактов.
	- Камера не поддерживает использование мультимедийных карт (MMC). (Появится сообщение об ошибке карты.)

# <span id="page-27-1"></span><span id="page-27-0"></span>**Включение камеры**

**Если при включении питания камеры отображается экран установки параметров Дата/Время/Часовой пояс, см. описание установки параметров Дата/Время/Часовой пояс на стр. [29.](#page-29-1)**

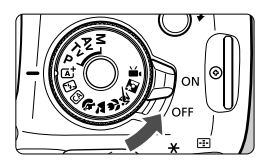

- <0N> : Камера включается.
- < OFF > : Камера выключена и не работает. Установите переключатель питания в это положение, если камера не используется.

#### **MENU Автоотключение**

- После 30 секунд бездействия камера автоматически выключается для экономии заряда аккумулятора. Для повторного включения камеры просто наполовину нажмите кнопку спуска затвора (стр. [37](#page-37-1)).
- Задержку автооключения можно задать с помощью параметра [5**1: Автоотключение**].

Если во время записи изображения на карту памяти переключатель питания установлен в положение <OFF>, отображается сообщение [**Производится запись...**] и питание выключается после завершения записи изображения на карту памяти.

#### <span id="page-28-0"></span>z**Проверка уровня заряда аккумулятора**

Когда питание включено, индикатор заряда аккумулятора показывает одно из четырех значений.

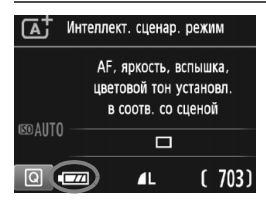

- **• Достаточный уровень заряда** аккумулятора.
- **•** : Уровень заряда аккумулятора низкий, но еще достаточный для использования камеры.
- c : Аккумулятор скоро полностью разрядится. (Мигает)

: Зарядите аккумулятор.

#### <span id="page-28-1"></span>**Возможное количество снимков**

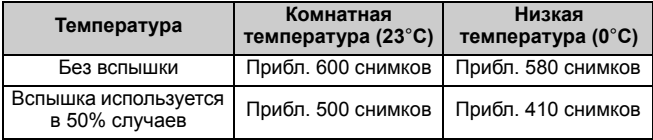

 Приведенные выше цифры рассчитаны для работы с полностью заряженным аккумулятором LP-E10 без использования съемки в режиме Live View по стандартам тестирования CIPA (Ассоциация производителей камер и устройств обработки изображения).

- l۸ Любое из следующих действий приведет к ускорению разрядки аккумулятора:
	- Длительное нажатие кнопки спуска затвора наполовину.
	- Частая активация только функции автофокусировки без осуществления съемки.
	- Использование функции Image Stabilizer (Стабилизатор изображения) для объектива.
	- Частое использование ЖК-дисплея.
	- В зависимости от фактических условий съемки возможное количество снимков может сокращаться.
	- Объектив получает питание от аккумулятора камеры. В зависимости от используемого объектива заряд аккумулятора может расходоваться быстрее.
	- Возможное количество снимков при съемке в режиме Live View см. на стр. [69.](#page-69-0)

# <span id="page-29-1"></span><span id="page-29-0"></span>3**Установка даты, времени и часового пояса**

При первом включении питания или в случае сброса параметров Дата/ Время/Часовой пояс открывается экран установки параметров Дата/ Время/Часовой пояс. Сначала установите часовой пояс, следуя приведенным ниже инструкциям. Если на камере установлен правильный часовой пояс основного места проживания, то при поездке в место, находящееся в другом часовом поясе, можно просто выбрать его в камере — установленные Дата/Время будут настроены автоматически. **Учтите, что дата и время, добавляемые к записываемому изображению, будут основаны на данных параметрах Дата/ Время. Обязательно установите правильные дату и время.**

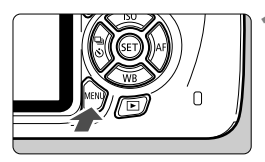

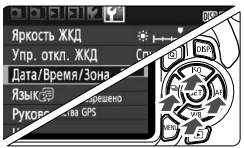

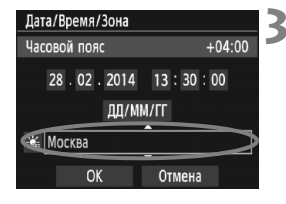

#### **1 Отобразите экран меню.**

 Для отображения экрана меню нажмите кнопку <MENU>.

#### **2 На вкладке [**5**2], выберите [Дата/Время/Зона].**

- $\bullet$  С помощью кнопок < $\blacktriangleleft$ > выберите вкладку [5**2**].
- $\bullet$  С помощью кнопок < $\blacktriangle$ > < $\blacktriangledown$ выберите параметр [**Дата/Время/ Зона**] и нажмите < $(m)$ >.
- **3 Установите часовой пояс.**
	- **По умолчанию установлен [Лондон].**
	- $\bullet$  С помощью кнопок < $\blacktriangleleft$ > выберите поле часового пояса.
	- $\bullet$  Нажмите кнопку < $\varepsilon$ т) > для отображения символа < $\dot{\square}$ >.
	- $\bullet$  Выберите часовой пояс с помощью кнопок < $\blacktriangle$  >
		- $\langle \nabla \rangle$ , затем нажмите < $\langle \widehat{\epsilon} \widehat{\epsilon} \rangle$ >. (Возврат к  $\langle \square \rangle$ .)
- $\blacksquare$  Описание порядка работы с меню приведено на стр. [40](#page-40-3)[-41](#page-41-0).
	- На шаге 3 время, отображаемое в правом верхнем углу экрана, является разницей по времени относительно Всемирного координированного времени (UTC). Если сведения о часовом поясе не видны, установите ваш часовой пояс с учетом разницы с Всемирным координированным временем (UTC).

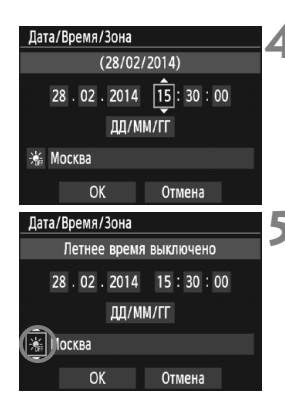

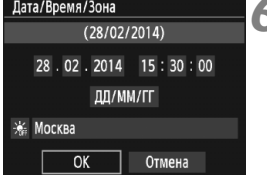

#### **4 Установите дату <sup>и</sup> время.**

- Выберите число с помощью кнопок < $\blacktriangleleft$  > < $\blacktriangleright$  >.
- $\bullet$  Нажмите кнопку < $(F)$ > для отображения символа < $\dot{\mathbb{Q}}$  >.
- Установите число с помощью кнопок < $\blacktriangle$  > < $\nabla$  >, затем нажмите < (ст) >. (Возврат к <  $\Box$ >.)

#### **5 Настройте переход на летнее время.**

- Настройте его при необходимости.
- $\bullet$  С помощью кнопок < $\blacktriangleleft$ > < $\blacktriangleright$ > выберите [ $\cdot$
- $\bullet$  Нажмите кнопку < $\sin$ > для отображения символа < $\Rightarrow$ .
- $\bullet$  С помощью кнопок < $\blacktriangle$  > < $\blacktriangledown$  выберите параметр  $[\frac{1}{2}]$  и нажмите < $(n)$ >.
- Если для функции перехода на летнее время установлено значение [ $\frac{1}{2}$ ], то время, установленное в шаге 4, будет передвинуто на 1 час вперед. При установке значения [ \* ] переход на летнее время будет отменен, и время будет передвинуто на 1 час назад.

#### **6 Выйдите из режима настройки.**

- $\bullet$  С помощью кнопок < $\blacktriangleleft$ > выберите [ОК] и нажмите < $(EF)$ >.
- Дата/Время/Часовой пояс и переход на летнее время будут установлены, после чего снова появится меню.

- Настройки параметров Дата/Время/Часовой пояс могут быть сброшены в следующих случаях. В этом случае заново установите параметры Дата/Время/Часовой пояс.
	- Когда камера хранится без аккумулятора.
	- Когда аккумулятор разряжается в камере.
	- Когда камера подвергается воздействию низких температур в течение длительного времени.

同  $\bullet$  Отсчет даты и времени начнется после нажатия на шаге 6 кнопки <  $\epsilon$ <sub>0</sub>>. После смены часового пояса убедитесь, что установлены правильные значения Дата/Время.

# <span id="page-31-0"></span>3**Выбор языка интерфейса**

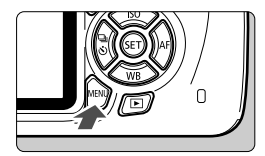

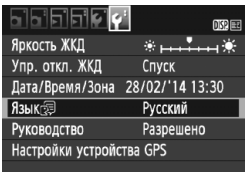

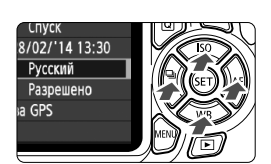

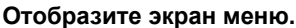

**1 Отобразите экран меню** Для отображения экрана меню нажмите кнопку <MENU>.

#### **2 На вкладке [** 5**2] выберите пункт [Язык** K**].**

- $\bullet$  С помощью кнопок < $\blacktriangleleft$ > < $\blacktriangleright$  > выберите вкладку [ 5 **2**].
- $\bullet$  С помощью кнопок < $\blacktriangle$ > < $\blacktriangledown$ > выберите пункт [**Язык** K] и нажмите <  $\epsilon$ э)>.

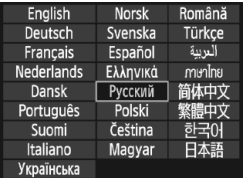

# **3 Задайте нужный язык .**

- Для выбора языка используйте кнопки перемещения < S>, затем нажмите <®>.
- Язык интерфейса изменяется .

# <span id="page-32-2"></span>**Установка и снятие объектива**

Данная камера совместима со всеми объективами Canon EF и EF-S. **Объективы EF-M не поддерживаются.**

#### <span id="page-32-0"></span>**Установка объектива**

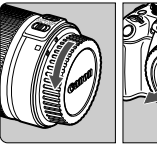

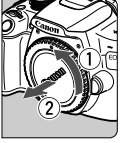

Белая индексная метка

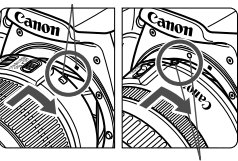

Красная индексная метка

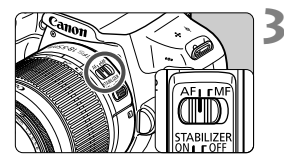

#### **1 Снимите крышки.**

 Снимите заднюю крышку объектива и крышку корпуса камеры, повернув их в направлении стрелок, показанных на рисунке.

#### **2 Установите объектив.**

 Совместите белую или красную индексную метку объектива с индексной меткой соответствующего цвета на камере. Поверните объектив в направлении, указанном стрелкой, до его фиксации со щелчком.

#### <span id="page-32-1"></span>**3 Установите переключатель режима фокусировки на объективе в положение <AF>.**

- <**AF**> означает автофокусировку.
- Если переключатель режима фокусировки установлен в положение <**MF**> (ручная фокусировка), функция автофокусировки не будет работать.

**4 Снимите переднюю крышку объектива.**

#### **Сведение к минимуму количества пыли**

- При смене объективов делайте это быстро в местах с минимальной запыленностью.
- При хранении камеры без объектива обязательно устанавливайте крышку корпуса камеры
- Перед установкой крышки корпуса камеры удалите с нее пыль.

#### <span id="page-33-1"></span>**Зумирование**

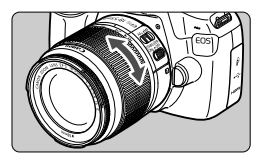

Для зумирования поверните пальцами кольцо зумирования.

**Зумирование следует производить до выполнения фокусировки. При повороте кольца зумирования после наведения на резкость возможно нарушение фокусировки.**

#### <span id="page-33-0"></span>**Снятие объектива**

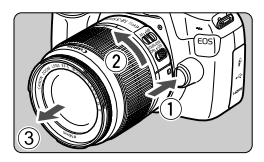

#### **Удерживая нажатой кнопку разблокировки объектива, поверните объектив так, как показано стрелками.**

- Поверните объектив до упора, затем снимите его.
- Наденьте на снятый объектив заднюю крышку объектива.
- $\bigoplus$   $\bullet$  Не смотрите прямо на солнце через какой-либо объектив. Это может вызвать потерю зрения.
	- При установке или снятии объектива установите переключатель питания камеры в положение <OFF>.
	- Если передняя часть объектива (кольцо фокусировки) вращается во время автофокусировки, не прикасайтесь к вращающейся части.

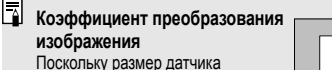

изображения меньше формата 35 мм пленки, фокусное расстояние объектива выглядит увеличенным приблизительно в 1,6 раз.

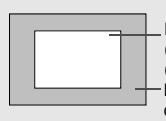

Размер датчика изображения (приблизительный) (22,3 x 14,9 мм) Размер изображения формата 35-мм пленки (36 x 24 мм)

#### <span id="page-34-0"></span>**Установка бленды объектива**

Бленда объектива блокирует нежелательный свет и уменьшает попадание дождя, снега, пыли и т.д. на переднюю сторону объектива. Перед помещением объектива в сумку и т.п. бленду можно установить обратной стороной.

**При отсутствии индексной метки на объективе и бленде:**

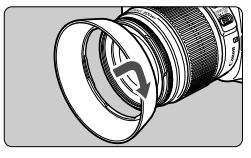

#### **Установите бленду объектива.**

 Поверните бленду в направлении, указанном стрелкой, чтобы надежно закрепить ее.

**При наличии индексной метки на объективе и бленде:**

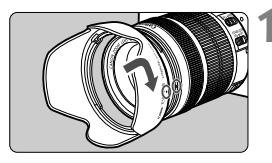

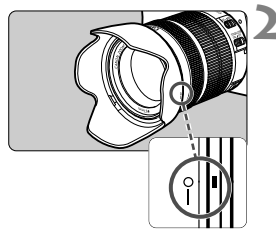

- **1 Совместите красные точки на бленде и на краю объектива, затем поверните бленду в направлении, указанном стрелкой.**
- **2 Поверните бленду, как показано на рисунке.**
- Поверните бленду по часовой стрелке и убедитесь, что она надежно закреплена.
- Неправильная установка бленды может привести к затемнению периферийных участков изображения.
	- Устанавливая или снимая бленду, беритесь за основание бленды. Если во время поворота придерживать бленду за края, это может привести к ее деформации и невозможности повернуть ее.
	- При использовании встроенной вспышки камеры, снимите бленду. В противном случае бленда перекроет часть вспышки.

# <span id="page-35-0"></span>**Image Stabilizer (Стабилизатор изображения) для объективов**

При использовании объектива с функцией Image Stabilizer (Стабилизатор изображения) (IS) выполняется компенсация сотрясения камеры для получения более резких снимков. Для примера здесь рассматривается порядок действий с объективом EF-S18-55mm f/3.5-5.6 IS II.

\* IS означает Image Stabilizer (Стабилизатор изображения).

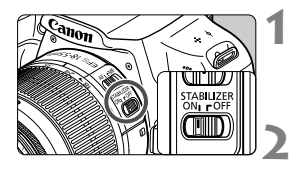

#### **1 Установите переключатель IS <sup>в</sup>**  $n$ **оложение** < $ON$ >.

 Также установите переключатель питания камеры в положение <ON>.

#### **2 Нажмите кнопку спуска затвора наполовину.**

 Включается функция Image Stabilizer (Стабилизатор изображения).

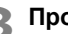

#### **3 Произведите съемку.**

- Когда изображение в видоискателе стабилизируется, полностью нажмите кнопку спуска затвора, чтобы произвести съемку.
- Функция Image Stabilizer (Стабилизатор изображения) не эффективна, если объект съемки двигается во время экспонирования.
	- Для съемки при ручных выдержках установите переключатель IS в положение  $\le$  OFF >. Если переключатель установлен в положение  $\leq$  ON >, во время работы функции Image Stabilizer (Стабилизатор изображения) могут происходить сбои.
	- Функция Image Stabilizer (Стабилизатор изображения) может быть не эффективна при слишком сильных сотрясениях, например на качающейся лодке.
- $\overline{E}$   $\bullet$  Функция Image Stabilizer (Стабилизатор изображения) может работать в том случае, если переключатель режима фокусировки на объективе находится в положении <**AF**> или <**MF**>.
	- При использовании штатива можно по-прежнему выполнять съемку, даже в том случае, если переключатель IS установлен в положение <ON>. Однако, для экономии заряда аккумулятора рекомендуется установить переключатель в положение <  $OFF$  >.
	- Функция Image Stabilizer (Стабилизатор изображения) эффективна даже в том случае, если камера установлена на монопод.
	- Некоторые объективы со стабилизацией изображения IS позволяют вручную переключать режим IS в соответствии с условиями съемки. Однако EF-S18-55mm f/3.5-5.6 IS II автоматически переключает режим стабилизации изображения IS.
# **Основные операции**

# **Настройка резкости видоискателя**

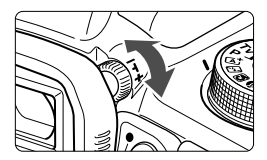

# **Вращайте ручку диоптрийной регулировки.**

 Поворачивая ручку влево или вправо, добейтесь резкого изображения точек AF (девять прямоугольников) в видоискателе.

Если диоптрийная регулировка камеры не позволяет получить четкое изображение в видоискателе, рекомендуется использовать линзы диоптрийной регулировки серии E (продаются отдельно).

# **Как правильно держать камеру**

Для получения четких фотографий держите камеру неподвижно, чтобы свести к минимуму ее сотрясение.

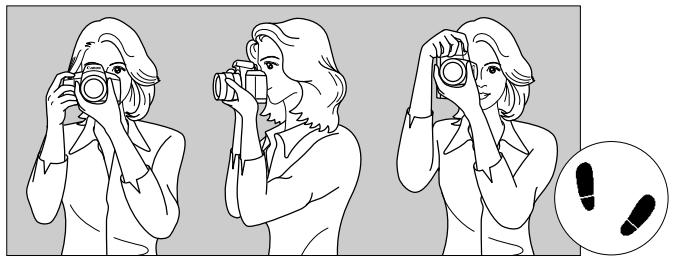

Съемка в горизонтальном положении Съемка в вертикальном положении

- 1. Плотно обхватите правой рукой ручку камеры.
- 2. Левой рукой поддерживайте объектив снизу.
- 3. Положите указательный палец правой руки на кнопку спуска затвора.
- 4. Слегка прижмите руки и локти к груди.
- 5. Для обеспечения устойчивости поставьте одну ногу немного впереди другой.
- 6. Прижмите камеру к лицу и посмотрите в видоискатель.

Сведения о съемке с просмотром на ЖК-дисплее см. на стр. [67.](#page-67-0)

# <span id="page-37-0"></span>**Кнопка спуска затвора**

Кнопка спуска затвора срабатывает в два этапа. Можно нажать кнопку спуска затвора наполовину. Затем кнопка спуска затвора нажимается до упора.

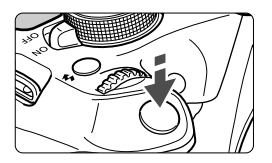

### **Нажатие наполовину**

Этим нажатием активизируется функция автофокусировки и система автоматического экспозамера, которая устанавливает выдержку и величину диафрагмы. Значение экспозиции (выдержка и диафрагма) отображается в видоискателе ( $\ddot{\Diamond}4$ ). При нажатии кнопки спуска затвора наполовину ЖК-дисплей выключается.

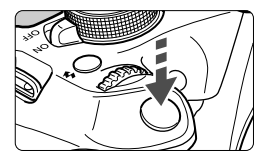

# **Полное нажатие**

Этим нажатием осуществляется спуск затвора, и производится съемка.

### **Предотвращение сотрясения камеры**

Движение камеры во время экспозиции при съемке без использования штатива называется сотрясением камеры. Это может привести к смазыванию изображения. Во избежание сотрясения камеры обратите внимание на следующее:

- Держите камеру неподвижно, как показано на предыдущей странице.
- Нажмите кнопку спуска затвора наполовину для автофокусировки, затем медленно нажмите кнопку спуска затвора полностью.
- IN. Если сразу полностью нажать кнопку спуска затвора или нажать ее наполовину, а затем сразу же до упора, камера производит съемку с некоторой задержкой.
	- Даже во время вызова меню, просмотра или записи изображения можно немедленно вернуться в режим готовности к съемке, наполовину нажав кнопку спуска затвора.

# Q**Быстрое управление функциями съемки**

Можно непосредственно выбирать и задавать функции съемки при их отображении на ЖК-дисплее. Это называется быстрым управлением.

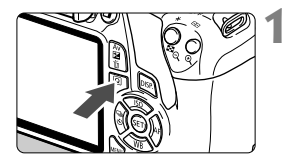

# **1 Нажмите кнопку <**Q**>.**

 Отображается экран быстрого управления (\*10).

# **2 Задайте требуемую функцию.**

- Выберите функцию, используя кнопки перемещения  $\lt\blacktriangle$ >.
- Отобразится выбранная функция и руководство по функциям (стр. [45\)](#page-45-0).
- Для изменения настройки поверните диск < $\mathcal{E}$ >.

# **Режимы базовой зоны Режимы творческой зоны**

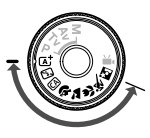

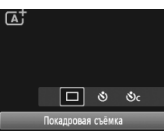

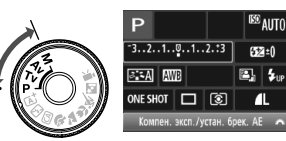

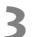

# **3 Произведите съемку.**

- Для съемки полностью нажмите кнопку спуска затвора.
- Отобразится снятое изображение.

**В** Сведения о функциях, настраиваемых в режимах базовой зоны, и порядок настройки см. на стр. [63](#page-63-0).

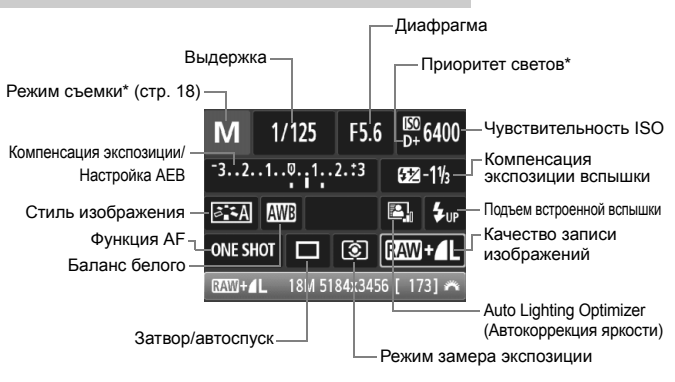

# **Пример экрана быстрого управления**

 \* Эти функции невозможно установить с помощью экрана быстрого управления.  $\blacksquare$  При выборе < $\sharp_{\mathtt{UP}}$ > и нажатии < $\mathrm{\S}$  > выдвигается встроенная вспышка.

# **Экран настроек функций**

 $\overline{\phantom{a}}$ 

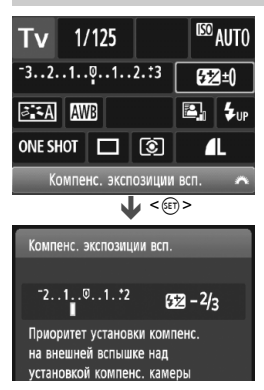

- Выберите требуемую функцию и нажмите < (ст) >. Открывается экран настройки функции.
- Некоторые настройки можно изменить, нажимая кнопки <<  $\langle\blacktriangleright\rangle$  или поворачивая диск  $\langle\langle\hat{\mathcal{L}}\rangle\rangle$ . Кроме того, некоторые настройки можно изменить нажатием кнопки  $<$  $DISP$  $>$
- $\bullet$  Нажмите кнопку < $(F)$ > для завершения настройки и возврата к экрану быстрого управления.

# 3**Использование меню**

С помощью меню можно задавать различные настройки, такие как качество записи изображений, дату/время и т.д.

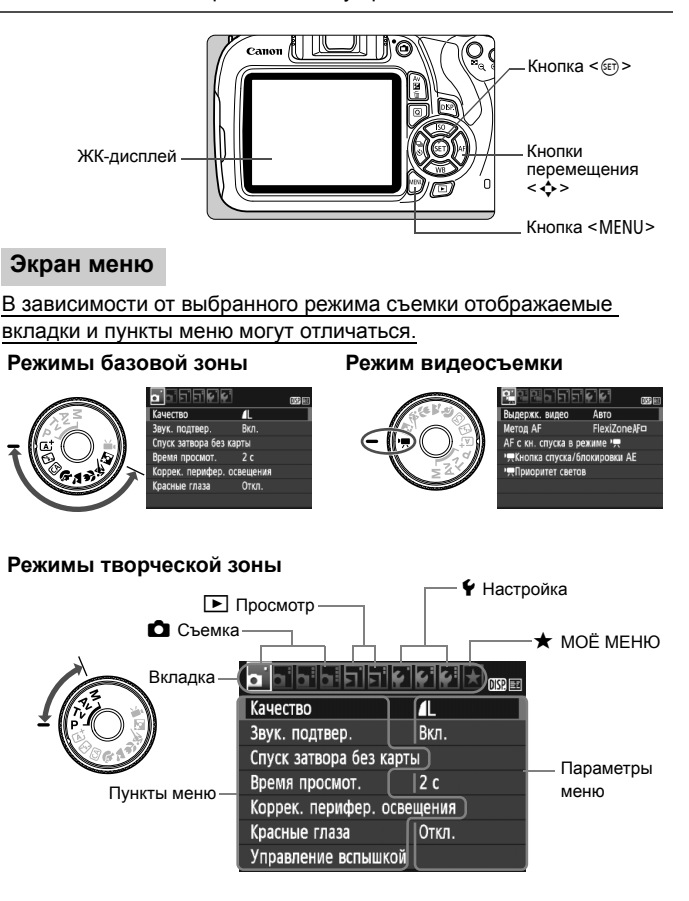

# **Порядок работы с меню**

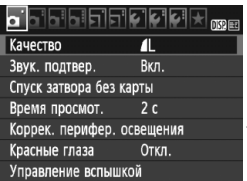

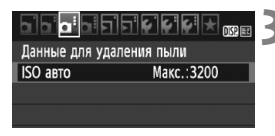

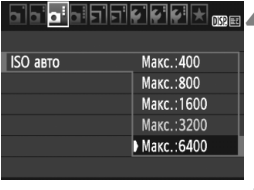

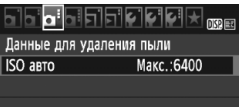

### **1 Отобразите экран меню.**

 Для отображения экрана меню нажмите кнопку <MFNU>.

# **2 Выберите вкладку меню.**

- $\bullet$  C помощью кнопок < $\blacktriangleleft$  > < $\blacktriangleright$  > выберите вкладку (группу функций).
- Например, в данной инструкции «вкладка **[** $\bigcirc$ **3**]» соответствует экрану, который отображается при выборе третьей вкладки слева —  $\bullet$  (Съемка)  $\bullet$ :

# **3 Выберите требуемый вариант.**

 Выберите нужный параметр с помощью кнопок  $\leq$   $\blacktriangle$   $\geq$   $\leq$   $\nabla$   $\geq$ , затем нажмите  $\leq$   $\left( \text{F} \right)$  >.

# **4 Выберите значение.**

- $\bullet$  С помощью кнопок < $\blacktriangle$ > < $\blacktriangledown$ > или < $\blacktriangle$ < $\blacktriangleright$  > выберите нужную настройку. (Для выбора некоторых из них потребуется нажать кнопки < $\blacktriangle$ > < $\blacktriangledown$ > или < $\blacktriangle$ > < $\blacktriangleright$  >).
- Текущая настройка указана синим цветом.

# **5 Задайте требуемое значение.**

Для этого нажмите < (ст) >.

# **6 Выйдите из режима настройки.**

- Для возвращения к экрану настроек функций съемки нажмите кнопку <MENU>.
- $\overline{\mathbb{S}}$   $\bullet$  В шаге 2 также можно повернуть диск < $\mathbb{S}^n$  >, чтобы выбрать вкладку меню.
	- В приводимых далее описаниях функций меню предполагается, что была нажата кнопка <MENU> для отображения экрана меню.
	- $\bullet$  Для отмены нажмите кнопку <MFNU>.

# 3**Форматирование карты памяти**

Новую карту памяти или карту памяти, ранее отформатированную в другой камере или на компьютере, необходимо отформатировать в этой камере.

**При форматировании карты памяти с нее стираются все данные. Стираются даже защищенные изображения, поэтому убедитесь, что на карте нет важной информации. При необходимости перед форматированием карты перенесите изображения и данные на персональный компьютер или в другое место .**

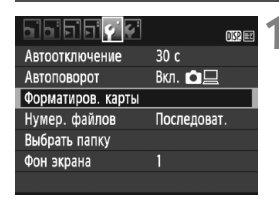

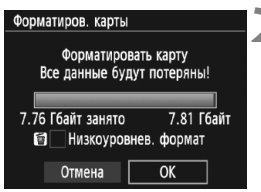

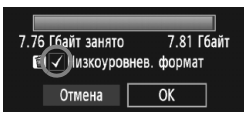

# **1 Выберите [Форматиров. карты].** На вкладке [5**1**] выберите пункт

[**Форматиров. карты**], затем нажмите кнопку < 0>.

# **2 Отформатируйте карту.** Выберите [**OK**], затем нажмите

- $<$   $(SET)$   $>$ .
- Выполняется форматирование карты памяти .
- После завершения форматирования снова отображается меню .
- Для выполнения низкоуровневого форматирования нажмите кнопку < $\overline{m}$ >, установите напротив пункта [**Низкоуровнев. формат**] флажок  $<$  $\checkmark$  >, затем выберите [OK].

# **Выполняйте [Форматиров. карты] в перечисленных ниже случаях.**

- **Используется новая карта.**
- **Карта была отформатирована в другой камере или на компьютере.**
- **Карта заполнена изображениями или данными.**
- **Отображается сообщение об ошибке, связанное с картой.**

### **Низкоуровневое форматирование**

- Низкоуровневое форматирование следует выполнять в том случае, если скорость записи или чтения карты оказывается низкой или если требуется стереть с карты все данные полностью.
- Поскольку низкоуровневое форматирование удаляет все секторы записи на карте памяти, такое форматирование может занять больше времени по сравнению с обычным.
- Низкоуровневое форматирование можно остановить, выбрав [**Отмена**]. Даже в этом случае обычное форматирование будет завершено и карту можно будет использовать обычным образом.
- При форматировании карты памяти или удалении с нее данных изменяется только информация о размещении файлов. Полное стирание фактических данных не производится. Помните об этом, продавая или выбрасывая карту. При утилизации карты памяти выполните низкоуровневое форматирование или уничтожьте карту физически, чтобы исключить кражу личных данных с карты.
	- **Перед использованием новой карты Eye-Fi необходимо установить на компьютер программное обеспечение с карты. Затем отформатируйте карту памяти в камере.**
- $\boxed{5}$  Емкость карты памяти, отображаемая на экране форматирования карты, может быть меньше емкости, указанной на карте.
	- В данном устройстве используется технология exFAT, лицензированная корпорацией Microsoft.

# **Переключение экрана ЖК-дисплея**

На ЖК-дисплее могут быть показаны экран параметров съемки, экран меню, снятые изображения и т.п.

# **Параметры съемки**

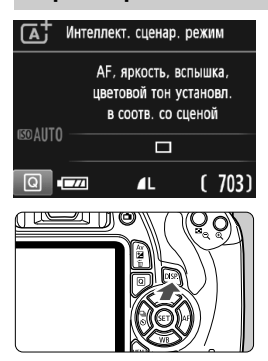

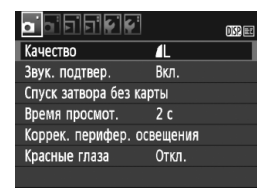

 Появляется при нажатии кнопки <MENU>. Для возврата к экрану параметров съемки снова нажмите эту кнопку.

### При включении питания отобразятся параметры съемки.

- **При нажатии кнопки спуска затвора наполовину дисплей отключится. Дисплей снова включится, если отпустить кнопку спуска затвора.**
- **Дисплей также можно**  $B$ ыключить нажав кнопку <DISP.>. Нажмите кнопку снова, чтобы включить дисплей.

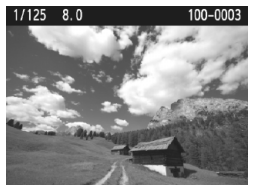

- Появляется при нажатии кнопки < $\blacktriangleright$ . Для возврата к экрану параметров съемки снова нажмите эту кнопку.
- $\overline{\mathbb{R}}$  Можно настроить параметр [5**2: Упр. откл. ЖКД**] так, чтобы дисплей с параметрами съемки перестал попеременно включаться и выключаться.
	- Даже если отображен экран меню или отснятое изображение, нажатие кнопки спуска затвора позволит произвести съемку немедленно.

# **Функции меню Снятое изображение**

# <span id="page-45-1"></span><span id="page-45-0"></span>**Руководство по функциям**

Руководство по функциям появляется при изменении режима съемки или установке какой-либо функции съемки, съемки в режиме Live View, видеосъемки или быстрого управления для воспроизведения, и содержит краткое описание соответствующего режима, функции или параметра. Кроме того, описание отображается при выборе какой-либо функции или параметра на экране быстрого управления. Руководство по функциям отключается при продолжении выполнения любой операции.

**Режим съемки** (Пример)

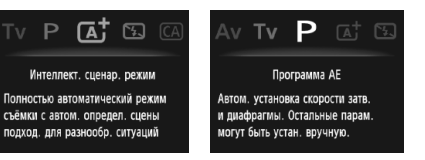

**Быстрое управление** (Пример)

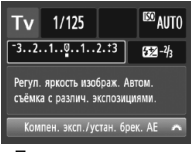

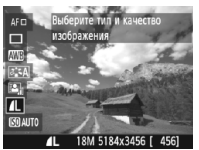

Параметры съемки Съемка в режиме Live View Просмотр

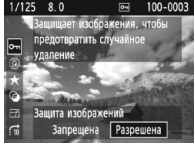

# 3**Отключение руководства по функциям**

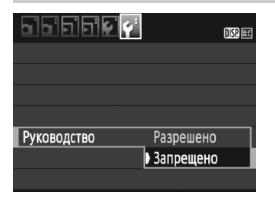

# **Выберите [Руководство].**

- **На вкладке [12] выберите пункт** [**Руководство**], затем нажмите  $KH$ ОПКУ < $(F)$ >.
- Выберите пункт [**Запрещено**] и нажмите кнопку < $(E)$ >.

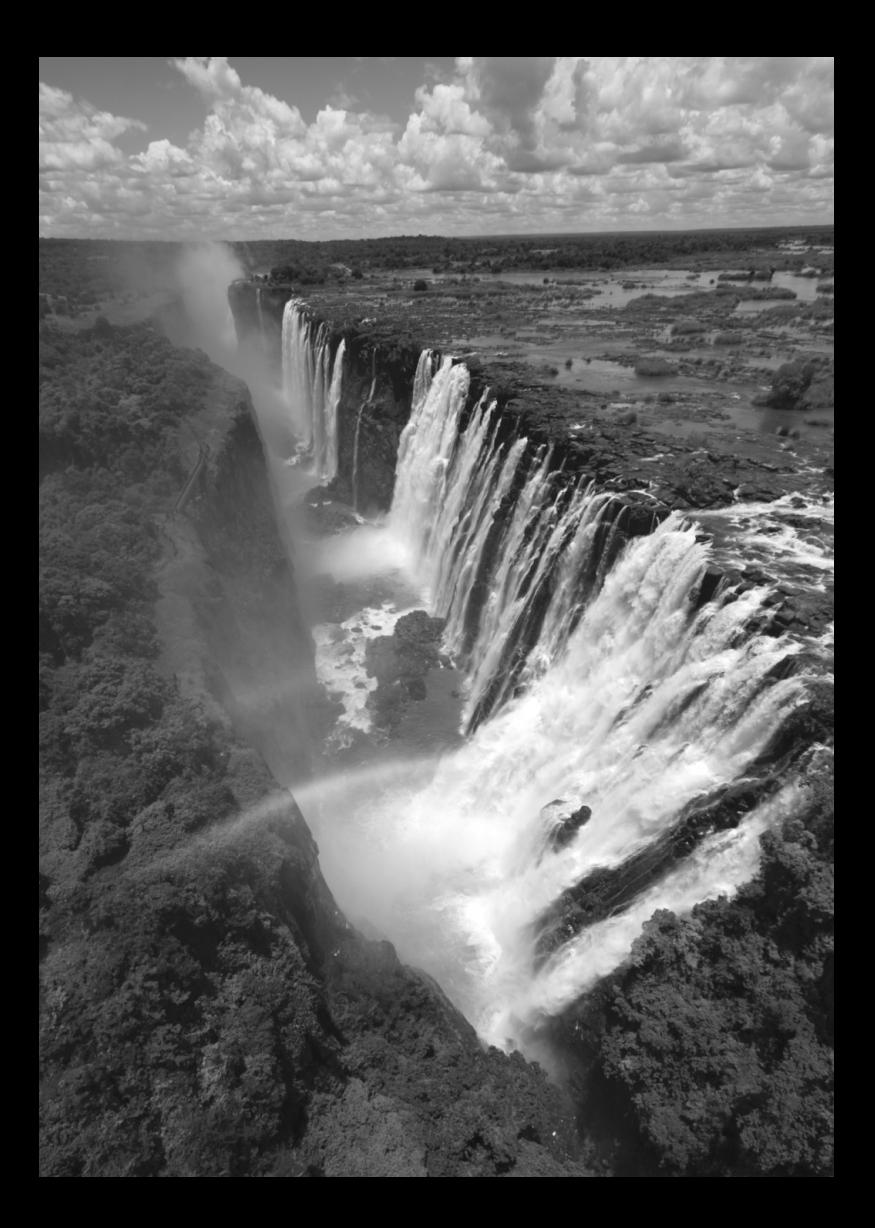

# **2**

# **Основные операции съемки и просмотра изображений**

В этой главе рассматривается использование режимов базовой зоны на диске установки режима для получения оптимальных результатов, а также способы просмотра изображений.

В режимах базовой зоны фотографу достаточно навести камеру и произвести съемку — все параметры устанавливаются камерой автоматически (стр. [64](#page-64-0)). Кроме того, во избежание получения испорченных снимков по причине ошибочных операций изменение расширенных настроек функций съемки невозможно.

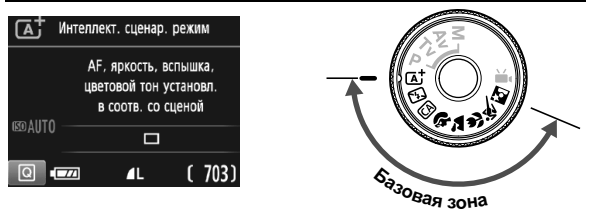

# **Auto Lighting Optimizer (Автокоррекция яркости)**

В режимах базовой зоны функция Auto Lighting Optimizer (Автокоррекция яркости) автоматически оптимизирует изображение для получения оптимальной яркости и контрастности. Она также включена по умолчанию в режимах творческой зоны.

# <span id="page-48-0"></span>A**Полностью автоматическая съемка (Интеллектуальный сценарный режим)**

**<**A**> является полностью автоматическим режимом. Камера анализирует условия съемки и автоматически подбирает оптимальные параметры съемки.** Она также автоматически фокусирует изображение, определяя, находится ли объект в движении или нет (стр. [51](#page-51-0)).

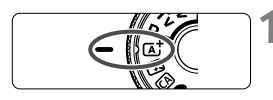

Точка AF

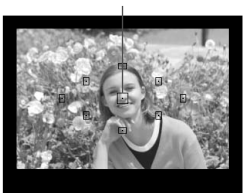

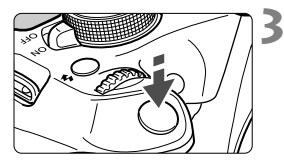

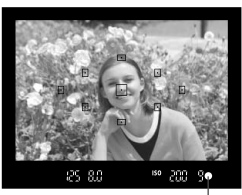

Индикатор подтверждения фокусировки

# **1 Поверните диск установки режима в положение** < $A^+$ >.

# **2 Направьте любую из точек AF на объект.**

- Для наведения на резкость используются все точки AF, и фокусировка обычно производится на ближайшем объекте.
- Фокусировка упрощается, если навести на объект центральную точку AF.

# **3 Сфокусируйтесь на объекте.**

- Наполовину нажмите кнопку спуска затвора — кольцо фокусировки объектива поворачивается для наведения на резкость.
- Точка AF, обеспечившая наведение на резкость, кратковременно подсвечивается красным цветом. Одновременно подается звуковой сигнал, и в видоискателе загорается индикатор подтверждения фокусировки < • >.
- При необходимости автоматически поднимается встроенная вспышка.

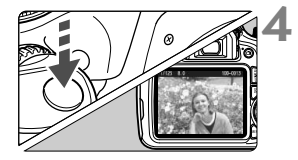

# **4 Произведите съемку.**

- Для съемки полностью нажмите кнопку спуска затвора.
- Снятое изображение отображается в течение 2 с на ЖК-дисплее.
- После завершения съемки опустите встроенную вспышку в исходное положение нажатием пальцев.

 $\boxed{1}$  При использовании режима < $\boxed{1}$  > для съемки пейзажей и закатов, а также вне помещения цвета получаются более насыщенными. Если нужный цветовой тон не получен, воспользуйтесь режимом творческой зоны, выберите отличный от < $\sqrt{2\cdot A}$ > стиль изображения и сделайте снимок.

# **Часто задаваемые вопросы**

● Индикатор подтверждения фокусировки <●> мигает, и **фокусировка не производится.**

Наведите точку AF на зону с хорошей контрастностью, затем наполовину нажмите кнопку спуска затвора (стр. [37](#page-37-0)). Если расстояние до объекта слишком мало, отодвиньтесь от него и повторите попытку.

### **Одновременно мигают несколько точек AF.** Это означает, что наведение на резкость достигнуто во всех этих точках AF. Если покрывающая необходимый объект точка AF

мигает, можно производить съемку.

 **Продолжает подаваться негромкий звуковой сигнал. (Индикатор**  $n$  подтверждения фокусировки <  $\bullet$  > при этом не загорается). Это означает, что камера работает в режиме непрерывной фокусировки на движущийся объект. (Индикатор подтверждения фокусировки < • при этом не загорается.) Вы можете сделать резкие снимки движущегося объекта. Обратите внимание, фиксация фокусировки (стр. [51](#page-51-0)) в этом случае не работает.

 **При нажатии кнопки спуска затвора наполовину фокусировка на объект не производится.**

Если переключатель режима фокусировки на объективе находится в положении <**MF**> (ручная фокусировка), установите его в положение <**AF**> (автофокусировка).

# **Вспышка сработала при съемке с дневным светом.**

Для объектов в контровом свете (освещенных сзади) вспышка может включиться для смягчения глубоких теней. Если нет необходимости использовать вспышку, используйте режим «Без вспышки» (стр. [53\)](#page-53-0). За исключением настройки вспышки, съемка на камеру будет производиться с такими же настройками, что и в режиме  $\leq$   $\sqrt{A}$  $>$ .

# **Вспышка сработала, и изображение получилось слишком ярким.**

Отойдите подальше от объекта и произведите съемку. При съемке со вспышкой, если объект находится слишком близко к камере, изображение может получиться слишком ярким (переэкспонирование).

# **При низкой освещенности встроенная вспышка выдает серию вспышек.**

При нажатии кнопки спуска затвора наполовину встроенная вспышка может выдавать серию вспышек, облегчающих автофокусировку. Эта функция называется лампой помощи AF. Эффективный диапазон использования: приблизительно 4 м.

# **При использовании вспышки нижняя часть изображения получилась неестественно темной.**

Объект находился слишком близко от камеры, и в кадр попала тень от оправы объектива. Отойдите подальше от объекта и произведите съемку. Если на объектив была установлена бленда, перед съемкой со вспышкой снимите бленду.

# <span id="page-51-0"></span>A**Приемы съемки в полностью автоматическом режиме (Интеллектуальный сценарный режим)**

# **Изменение композиции кадра**

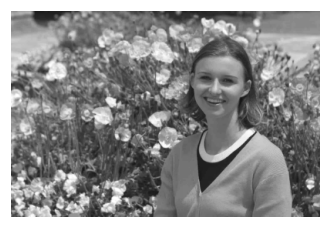

Для некоторых сюжетов сдвиг объекта влево или вправо позволяет получить сбалансированный фон и хорошую перспективу. В режиме  $\leq$   $\sqrt{\Delta}$  > при нажатии кнопки спуска затвора наполовину для фокусировки на неподвижный объект происходит фиксация фокусировки. Затем можно изменить композицию кадра и произвести съемку, полностью нажав кнопку спуска затвора. Это называется «фиксацией фокусировки». Фиксация фокусировки возможна и в других режимах базовой зоны (кроме режима < $\langle\!\!\langle\!\!\langle\mathbf{x}\!\!\rangle\!\!\rangle$ ).

# **Съемка движущегося объекта**

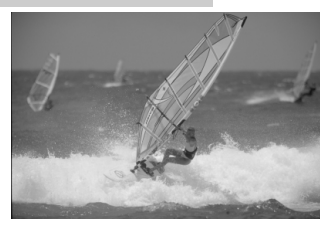

Если при съемке в режиме < $A^+$ > объект перемещается (изменяется расстояние до камеры) во время или после фокусировки, включается режим AI Servo AF (следящая автофокусировка), обеспечивающий непрерывную фокусировку на объект (продолжает подаваться негромкий звуковой сигнал). Пока точка AF наведена на объект при наполовину нажатой кнопке спуска затвора, производится непрерывная фокусировка. Когда потребуется произвести съемку, полностью нажмите кнопку спуска затвора.

# $\bigcap$  Съемка в режиме Live View

Можно производить съемку, просматривая изображение на ЖК дисплее. Такой способ называется «Съемка в режиме Live View». Подробные сведения см. на стр. [67.](#page-67-0)

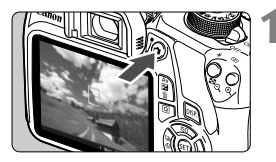

# 125 8.0 [ 703] [SO101

# **1 Выведите на ЖК -дисплей снимаемое в режиме Live View изображение .**

- $\bullet$  Нажмите кнопку < $\bullet$  >.
- **На ЖК-дисплее появится** снимаемое в режиме Live View изображение .

# **2 Сфокусируйтесь на объекте .**

- Наведите центральную точку AF < П> на объект.
- Для фокусировки нажмите кнопку спуска затвора наполовину.
- После завершения наведения на резкость точка AF загорится зеленым цветом и прозвучит звуковой сигнал .
- При необходимости автоматически поднимается встроенная вспышка .

- **3 Произведите съемку.** Полностью нажмите кнопку спуска затвора .
- Производится съемка, и снятое изображение отображается на ЖК дисплее .
- После завершения просмотра изображения камера автоматически возвращается к съемке в режиме Live View.
- Для завершения съемки в режиме Live View нажмите кнопку < $\blacksquare$ >.

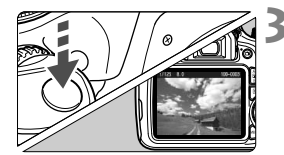

# <span id="page-53-0"></span>7 **Отключение вспышки**

Камера анализирует условия съемки и автоматически подбирает оптимальные параметры съемки. В местах, в которых съемка со вспышкой запрещена, таких как музей или океанариум, используйте режим <7> (Без вспышки). Этот режим подходит также для передачи атмосферы снимаемой сцены, например, сцены при свечах.

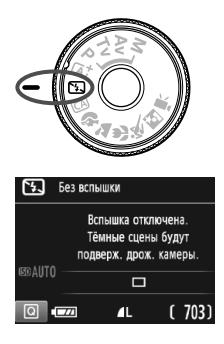

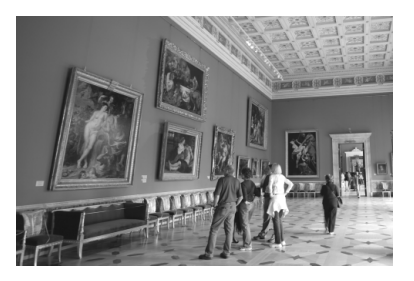

# **Рекомендации по съемке**

 **Если цифровая индикация в видоискателе мигает, примите меры по предотвращению сотрясения камеры.** В условиях низкой освещенности, когда более вероятно сотрясение камеры, в видоискателе мигает индикация выдержки. Держите камеру неподвижно или используйте штатив. В случае зум-объектива установите его в широкоугольное положение для уменьшения размытия, вызванного сотрясением камеры, в том числе при съемке с рук.

### **Съемка портретов без вспышки.**

В условиях низкой освещенности объект не должен двигаться до завершения съемки. Любое перемещение объекта во время съемки может привести к его размытию на снимке.

# 54

# <span id="page-54-0"></span>C**Съемка в творческом автоматическом режиме**

СА > можно с легкостью изменить глубину резкости, режим работы затвора /автоспуска и работу вспышки. Также можно выбрать определенный режим атмосферы съемки, чтобы передать ее на снимке. Настройки по умолчанию идентичны настройкам режима < [4]\*>.

\* CA означает «Творческий автоматический».

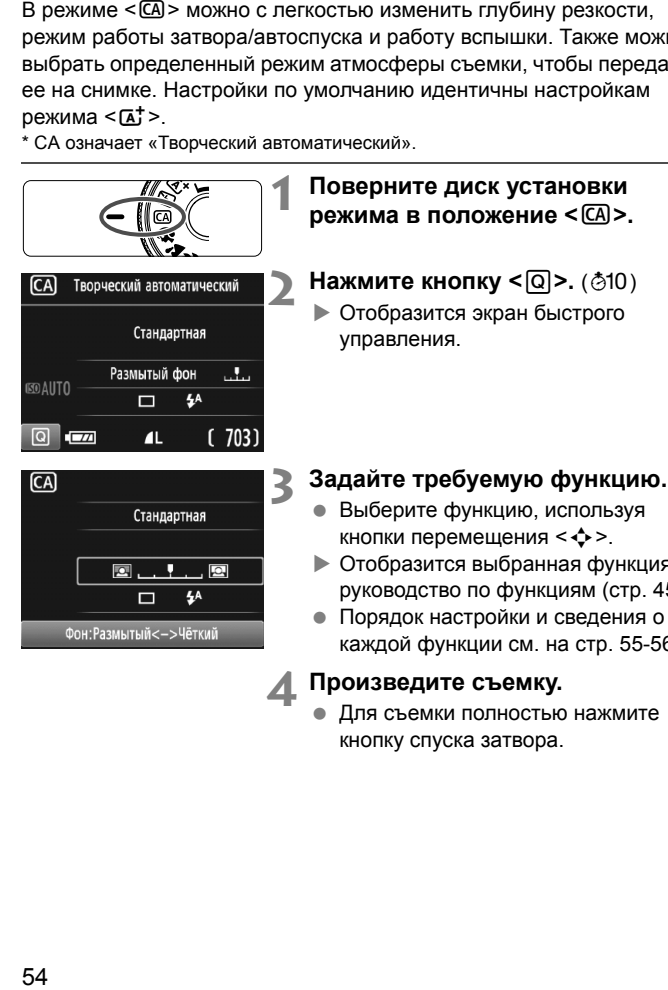

- Выберите функцию, используя кнопки перемещения < $\diamondsuit$ >.
- Отобразится выбранная функция и руководство по функциям (стр. [45\)](#page-45-1).
- Порядок настройки и сведения о каждой функции см. на стр. [55](#page-55-0)-[56.](#page-56-0)

**4 Произведите съемку.** Для съемки полностью нажмите кнопку спуска затвора .

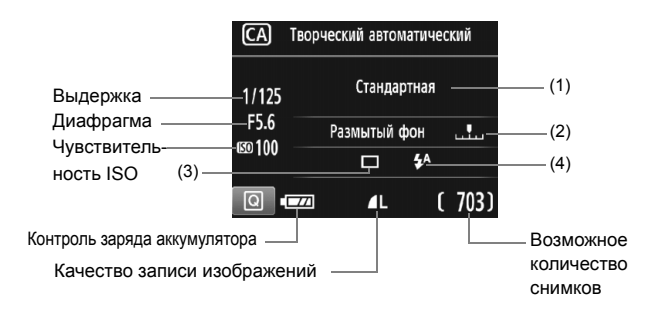

**Нажатие кнопки <**Q**> позволяет задать следующие параметры.**

# <span id="page-55-0"></span>**(1) Выбор атмосферы съемки**

Снимку можно придать особое настроение, выбрав соответствующий режим атмосферы съемки. Выберите требуемый режим атмосферы съемки, нажимая кнопки < $\blacktriangleleft$  > < $\blacktriangleright$  > или поворачивая диск < $s^{\text{max}}$ >. Можно также выбрать режим из списка, нажав кнопку  $\leq$   $\sqrt{3}$   $\geq$ .

### <span id="page-55-1"></span>**(2) Размытие/повышение резкости фона**

### ŋ , 回

Если переместить метку указателя влево, фон будет выглядеть более размытым. Если переместить ее вправо, фон будет выглядеть более резким. Если фон требуется размыть, см. раздел «Съемка портретов» на стр. [57](#page-57-0). Выберите требуемый режим атмосферы съемки, нажимая кнопки <Y> <Z> или поворачивая диск < $\mathcal{E}^{\text{max}}$ >.

В зависимости от объектива и условий съемки фон может выглядеть не таким размытым. Эту функцию невозможно задать (она недоступна) при поднятой встроенной вспышке и выборе режима < $4$  > или < $4$  >. При использовании вспышки эта настройка не применяется.

<span id="page-56-0"></span>**(3) Съёмка/автосп.**: Нажмите <  $(E)$  > и задайте значения с помощью <<>> или диска < $\mathcal{L}$ >> .

<u> **Покадровая съемка**: Съемка одного изображения за раз.

### <i> **Серийная съемка**:

При полном нажатии кнопки спуска затвора производится серийная съемка. Позволяет снимать со скоростью примерно 3 кадра/с.

<j> **Автоспуск:10 c** :

Съемка производится в течение 10 секунд после нажатия кнопки спуска затвора.

### <q>**Автоспуск:Серийная**:

С помощью кнопок <A> <V> задайте количество кадров (от 2 до 10), которое будет снято после срабатывания таймера автоспуска. Спустя 10 секунд после нажатия кнопки спуска затвора будет снято установленное количество кадров.

- **(4) Вспышка:** Нажмите < (ст) > и задайте значения с помощью < < < $\blacktriangleright$  > или диска < $\mathcal{E}^{\text{max}}$ >.
- $4^4$  > Авто вспышка : вспышка срабатывает автоматически при необходимости.
- $\langle 4 \rangle$  Вспышка включена: вспышка срабатывает всегда.
- <b> **Без вспышки**: вспышка отключена.

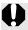

Если используется внешняя вспышка Speedlite, режим [**Вспышка**] выбрать невозможно.

При использовании кнопки < ® > см. раздел «Отключение вспышки» на стр. [53](#page-53-0).

# <span id="page-57-0"></span>2 **Съемка портретов**

В режиме < $\circ$  > (Портрет) размывается задний план, благодаря чему акцентируется внимание на снимаемом человеке. Кроме того, в этом режиме телесные тона и волосы выглядят мягче.

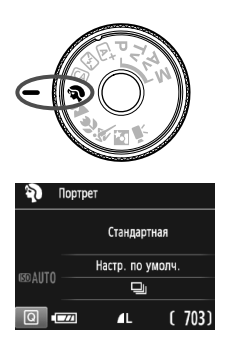

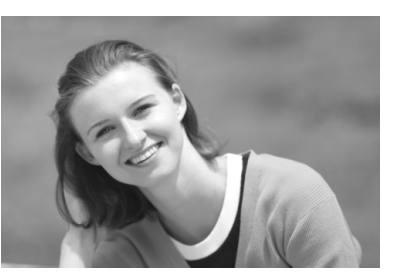

# **Рекомендации по съемке**

 **Чем больше расстояние между объектом и фоном, тем лучше.** Чем больше расстояние между объектом съемки и задним планом, тем более размытым будет выглядеть задний план. Кроме того, объекту съемки рекомендуется стоять перед черным фоном без деталей.

# **Используйте телеобъектив.**

В случае зум-объектива используйте диапазон телефото и скомпонуйте кадр таким образом, чтобы портрет объекта по пояс заполнял весь кадр. При необходимости подойдите ближе.

# **Сфокусируйтесь на лицо.**

Убедитесь, что направленная на лицо точка AF мигнула. При съемке лица крупным планом фокусируйтесь на глазах.

- $\boxed{5}$  Если удерживать кнопку спуска затвора, будет выполняться постоянная съемка, что позволит запечатлеть малейшие изменения позы объекта съемки и выражения его лица (макс. прибл. 3 снимка/с)
	- При необходимости автоматически поднимается встроенная вспышка.

# <span id="page-58-0"></span>**24 Съемка пейзажей**

Используйте режим <24 > (Пейзаж) для панорамной съемки пейзажей или для обеспечения фокусировки как на ближние, так и на удаленные объекты. Обеспечивает яркие синие и зеленые цвета, а также очень резкие и четкие изображения.

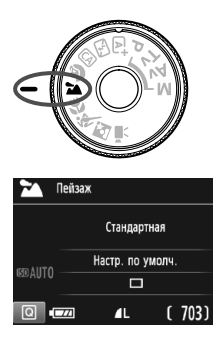

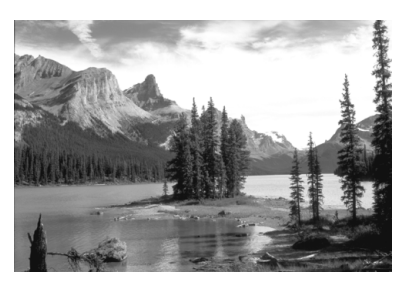

# **Рекомендации по съемке**

 **В случае зум-объектива используйте широкоугольный диапазон.** При использовании широкоугольного положения зум-объектива ближние и дальние объекты получаются в фокусе. Это также увеличит панорамную глубину пейзажей.

# **Съемка ночных сюжетов.**

Так как встроенная вспышка отключается, этот режим <3> хорошо подходит для съемки ночных сюжетов. Во избежание сотрясения камеры установите камеру на штатив. Если требуется сделать снимок человека на фоне ночной сцены, переведите диск установки режима в положение < $\blacksquare$ > (Ночной портрет) и используйте штатив (стр. [61\)](#page-61-0).

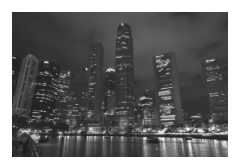

Вспышка не будет срабатывать даже при съемке сюжетов с подсветкой сзади или в условиях низкой освещенности.

# <span id="page-59-0"></span>4 **Съемка крупным планом**

Если требуется сфотографировать цветы или другие мелкие объекты крупным планом, используйте режим < $\mathbf{W}$  > (Крупный план). Чтобы мелкие объекты выглядели намного крупнее, используйте макрообъектив (продается отдельно).

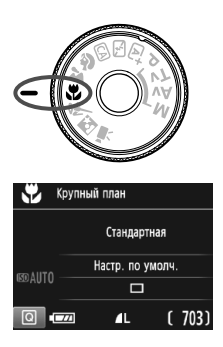

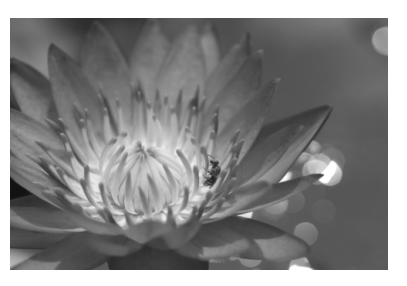

# **Рекомендации по съемке**

# **Не перегружайте задний план.**

Простой задний план позволяет получать более качественное изображение небольших объектов, таких как цветы.

# **Располагайтесь как можно ближе к объекту.**

Проверьте минимальное расстояние фокусировки объектива. На некоторые объективы нанесена специальная маркировка, например <4**0.25m/0.8ft**>. Минимальное расстояние фокусировки для объектива измеряется от отметки < $\leftrightarrow$ (фокальная плоскость) на верхней части корпуса камеры до объекта. Если расстояние до объекта слишком мало, мигает индикатор подтверждения фокусировки < • Если используется вспышка, и нижняя часть снимка выглядит неестественно темной, отойдите дальше от объекта.

 **В случае зум-объектива используйте диапазон телефото.** В случае зум-объектива при использовании диапазона телефото объект получается крупнее.

# <span id="page-60-0"></span>**这 Съемка движущихся объектов**

Для съемки движущихся объектов, таких как бегущий человек или движущийся транспорт, используйте режим < $\&$  > (Спорт).

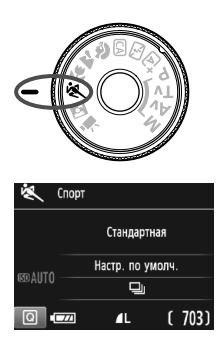

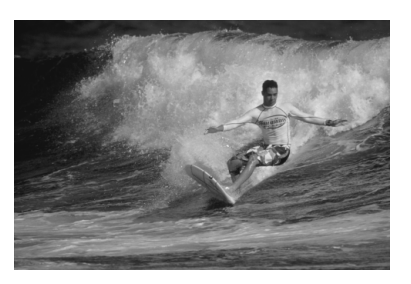

# **Рекомендации по съемке**

**Используйте телеобъектив.**

Для съемки с большого расстояния рекомендуется использовать телеобъектив.

# **Для фокусировки используйте центральную точку AF.**

Наведите центральную точку AF на объект, затем наполовину нажмите кнопку спуска затвора для автофокусировки. Во время автофокусировки постоянно подается негромкий звуковой сигнал. Если фокусировка невозможна, индикатор подтверждения фокусировки < > начинает мигать. Когда потребуется произвести съемку, полностью нажмите кнопку спуска затвора. Если удерживать кнопку спуска затвора, автофокусировка будет выполняться в течение всего процесса серийной съемки движущегося объекта (макс. прибл. 3 снимка/с).

В условиях низкой освещенности, когда более вероятно сотрясение камеры, в левой нижней части видоискателя мигает индикация выдержки. Держите камеру неподвижно и произведите съемку.

# <span id="page-61-0"></span>6 **Съемка ночных портретов**

Для съемки объектов ночью и получения естественно выглядящего заднего плана используйте режим <**6** > (Ночной портрет). Рекомендуется использовать штатив.

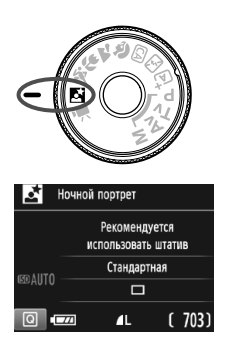

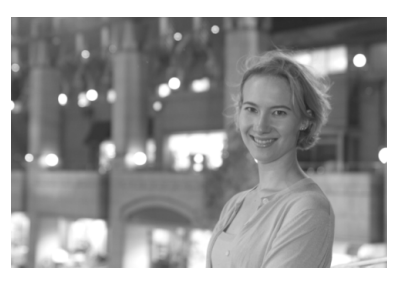

# **Рекомендации по съемке**

 **Используйте широкоугольный объектив и штатив.** В случае зум-объектива установите его в широкоугольное положение для получения более широкого ночного вида. Кроме того, для предотвращения сотрясения камеры используйте штатив.

# **Проверьте яркость объекта.**

При низкой освещенности автоматически срабатывает встроенная вспышка для получения правильной экспозиции объекта.

После съемки рекомендуется просмотреть изображение и проверить его яркость. Если объект выглядит темным, приблизьтесь к нему и произведите съемку еще раз.

**● Снимайте также в режиме <** $A^+$ **> (Интеллектуальный сценарный режим).**

Так как при съемке ночью вероятно сотрясение камеры, рекомендуется также произвести съемку в режиме < $A^+$ >. При съемке в режиме Live View могут возникать трудности с фокусировкой на светлых точках (например, при ночной съемке). В этом случае рекомендуется выбрать метод автофокусировки [**Скоростной**] и сделать снимок. Если это не помогло выполнить фокусировку, установите переключатель режима фокусировки на объективе в положение <**MF**> и выполните фокусировку вручную.

- $\overline{\mathbb{R}}$  Попросите объект съемки не двигаться даже после срабатывания вспышки.
	- Если таймер автоспуска используется совместно со вспышкой, то индикатор автоспуска мигнет после съемки изображения.

# <span id="page-63-0"></span>Q **Быстрое управление**

Когда в режимах базовой зоны отображается экран настроек функций съемки, можно нажать кнопку < Q> для отображения экрана быстрого управления. В таблице на следующей странице указаны функции, которые можно задать с помощью экрана быстрого управления в каждом режиме базовой зоны .

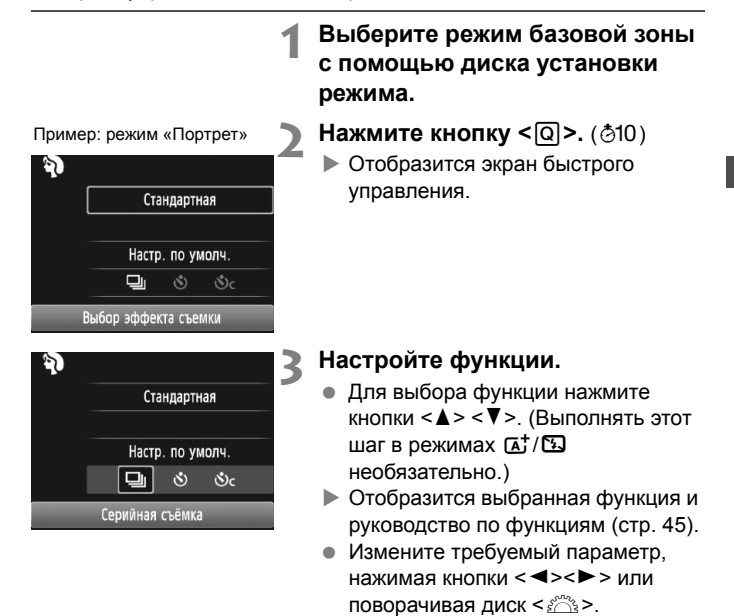

# <span id="page-64-0"></span>**Настраиваемые функции в режимах базовой зоны**

 $\bullet$ : Устанавливается автоматически  $\,\bigcirc$ : Выбирается пользователем  $[\,\blacksquare]$ : Недоступно для выбора

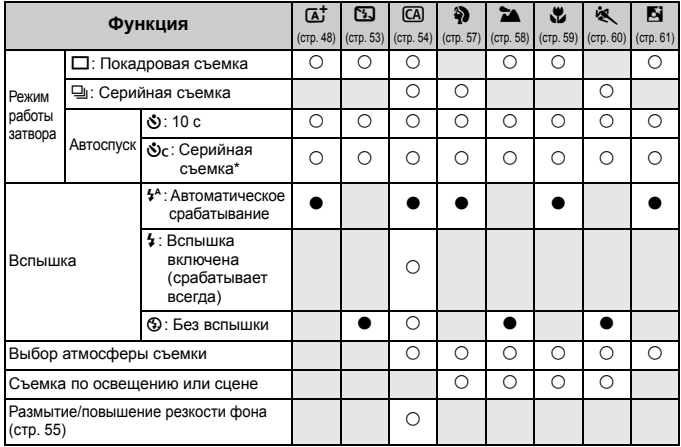

 $*$  С помощью кнопок < $\blacktriangle$ > < $\blacktriangledown$ > задайте количество кадров в серии.

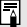

При изменении режима съемки или установке переключателя питания в положение <OFF> камера вернется к настройкам по умолчанию (за исключением автоспуска).

# x **Просмотр изображений**

Далее приводится описание самого простого способа просмотра изображений.

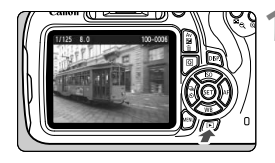

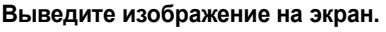

- Нажмите кнопку  $\leq$   $\geq$  >.
- Отобразится последнее снятое или последнее просмотренное изображение.

# **2 Выберите изображение.**

- Для просмотра изображений, начиная с последнего снятого изображения, нажмите кнопку  $\leq$   $\blacktriangleleft$  >. Для просмотра изображений начиная с первого (самого раннего) нажмите кнопку  $\langle$   $>$  >.
- При каждом нажатии кнопки <DISP.> вид экрана изменяется.

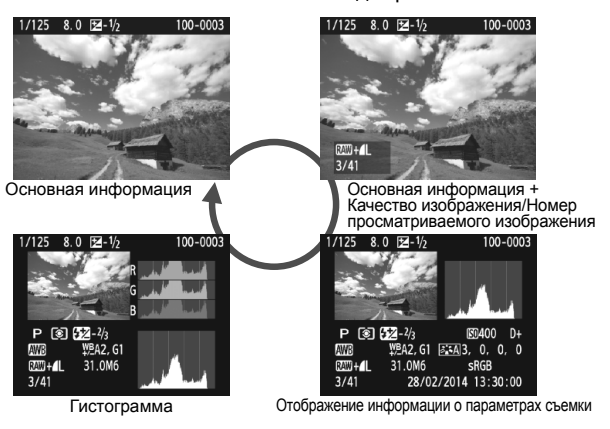

# **3 Завершите просмотр изображений.**

 $\bullet$  Нажмите кнопку  $\leq$   $\blacktriangleright$  2 для выхода из режима просмотра изображений и возврата к экрану параметров съемки.

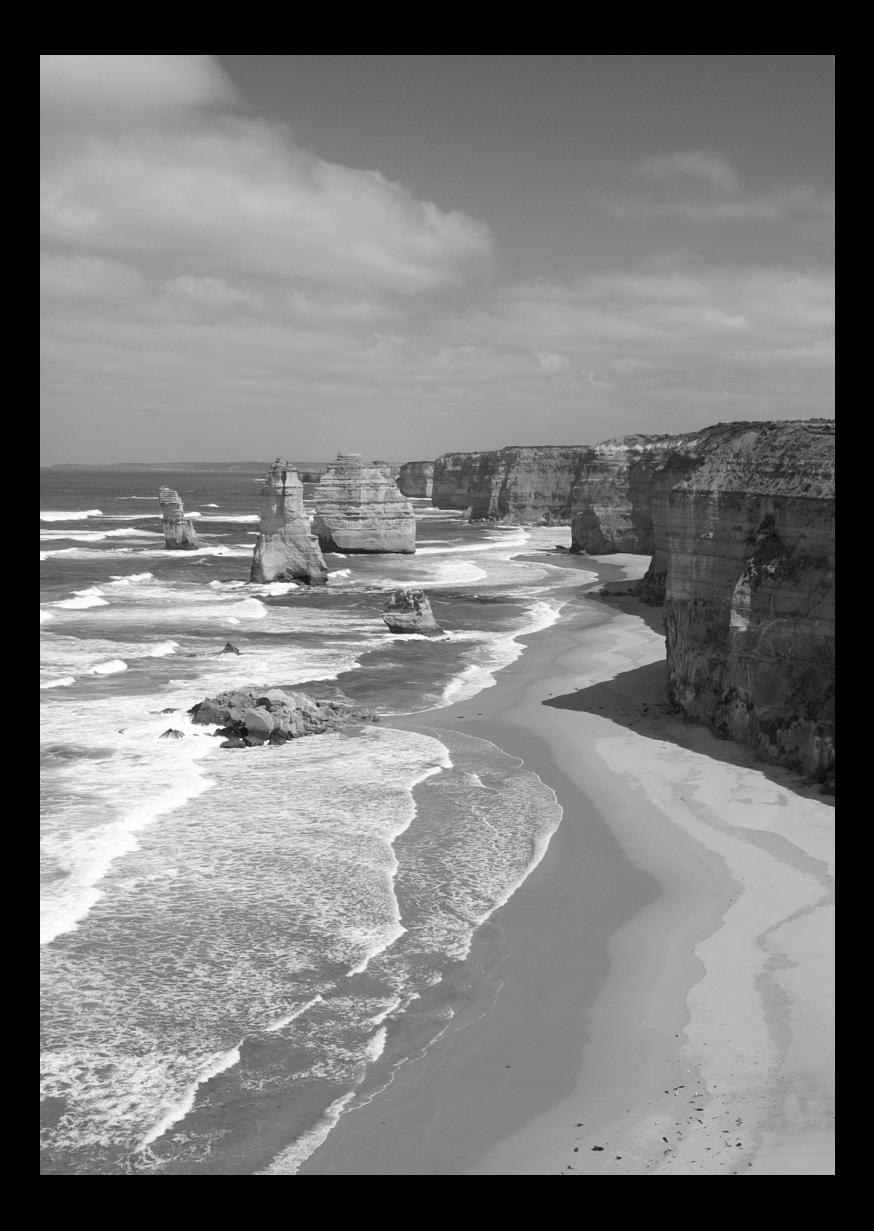

# <span id="page-67-0"></span>**3 Съемка с просмотром изображения на ЖК-дисплее (Съемка в режиме Live View)**

Можно производить съемку, просматривая изображение на ЖК-дисплее камеры. Такой способ называется «Съемка в режиме Live View».

**Съемка в режиме Live View подходит для фотографирования неподвижных объектов. Если держать камеру в руках и производить съемку, просматривая изображение на ЖК-дисплее, изображения могут получаться смазанными из-за сотрясения камеры. Рекомендуется использовать штатив.**

**Дистанционная съемка в режиме Live View** Установив на компьютере программу EOS Utility (программное обеспечение EOS, стр. [95\)](#page-95-0), можно подключить камеру к компьютеру и производить дистанционную съемку, просматривая изображение на экране компьютера. Подробные сведения см. в инструкции по эксплуатации программного обеспечения в формате PDF (стр. [91\)](#page-91-0) на диске DVD-ROM.

# A**Съемка с просмотром изображения на ЖК -дисплее**

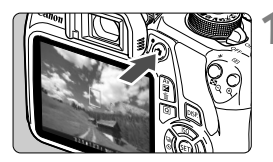

# **1 Выведите на дисплей изображение в режиме Live View.**

- $\bullet$  Нажмите кнопку < $\bullet$  >.
- **На ЖК-дисплее появится** снимаемое в режиме Live View изображение .
- Изображение в режиме Live View отражает уровень яркости фактического снятого изображения .

# **2 Сфокусируйтесь на объекте .**

 При нажатии кнопки спуска затвора наполовину камера выполняет фокусировку с использованием текущего метода автофокусировки (стр. [71](#page-71-0)).

- **3 Произведите съемку.** Полностью нажмите кнопку спуска затвора .
- Производится съемка, и снятое изображение отобразится на ЖК дисплее .
- После завершения просмотра изображения камера автоматически возвращается к съемке в режиме Live View.
- Для завершения съемки в режиме Live View нажмите кнопку < $\blacksquare$ >.

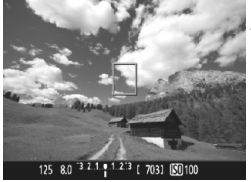

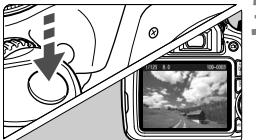

# **Активация съемки в режиме Live View**

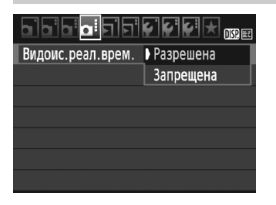

Задайте для параметра [**Видоис.реал.врем.**] значение [**Разрешена**]. В режимах базовой зоны параметры меню для съемки в режиме Live View будут отображаться на вкладке [z**2**], а в режимах творческой зоны они будут отображаться на вкладке [z**4**].

### **Возможное количество снимков при съемке в режиме Live View**

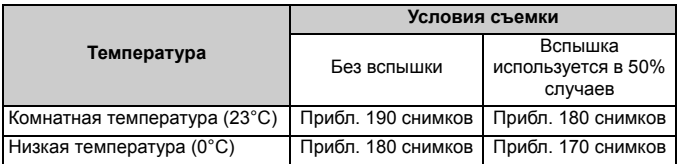

 Приведенные выше цифры рассчитаны для работы с полностью заряженным аккумулятором LP-E10 по стандартам тестирования CIPA (Ассоциация производителей камер и устройств обработки изображения).

 При полностью заряженном аккумуляторе LP-E10 непрерывно производить съемку в режиме Live View можно в течение приблизительно 1 ч 25 мин при комнатной температуре (23°C).

**Не держите камеру в одном положении длительное время.** Даже если камера не сильно нагрелась, продолжительный контакт с какойлибо деталью может вызвать покраснение кожи, образование волдырей или низкотемпературные ожоги. Людям с проблемами кровообращения или с очень чувствительной кожей, а также во время съемки при высокой температуре, рекомендуется использовать штатив.

# **Отображение информации**

При каждом нажатии кнопки <DISP.> изменяется отображаемая информация.

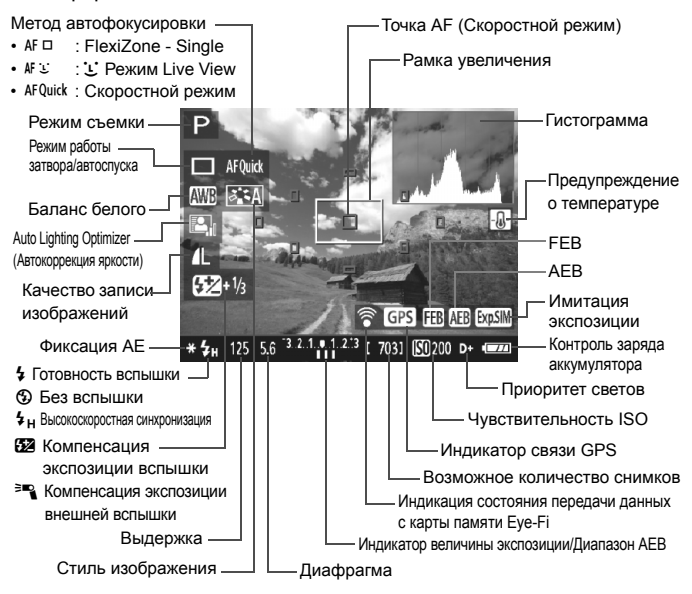

# <span id="page-71-0"></span>**Использование автофокусировки (метод автофокусировки)**

# **Выбор метода автофокусировки**

Для выполнения съемки объекта можно выбрать один из методов автофокусировки в соответствии с условиями съемки. Поддерживаются следующие методы автофокусировки: [**FlexiZone - Single**], **[**  $\cdot$  **∏о изобр.**] (определение лица, стр. [72](#page-72-0)) и **[Скоростной**] (стр. [74\)](#page-74-0). Если требуется добиться точного наведения на резкость, установите переключатель режима фокусировки на объективе <sup>в</sup> положение <**MF**>, увеличьте изображение <sup>и</sup> выполните фокусировку вручную.

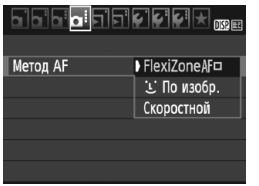

# **Выберите метод автофокусировки.**

- **На вкладке [** $\Delta$ **4] выберите [Метод AF**]. (В режимах базовой зоны этот параметр находится на вкладке [z**2**].)
- Выберите нужный метод автофокусировки и нажмите < (F) >.
- Во время отображения изображения в режиме Live View можно нажать кнопку <Q> для выбора метода автофокусировки на экране быстрого управления.

# **FlexiZone - Single:** d

Для фокусировки используется датчик изображения. Хотя при отображении изображения в режиме Live View автофокусировка возможна, **она занимает больше времени, чем в скоростном режиме**. Кроме того, фокусировка может быть затруднена по сравнению со скоростным режимом.

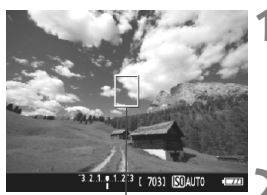

Точка AF

# **1 Выведите на дисплей изображение в режиме Live View.**

- $\bullet$  Нажмите кнопку < $\bullet$  >.
- На ЖК-дисплее появится снимаемое в режиме Live View изображение.
- $\triangleright$  Отобразится точка АF < $\square$ >.

# **2 Переместите точку AF.**

- Для перемещения точки AF в необходимое положение нажимайте кнопки  $\leftarrow$  >. (Оно не может находиться на краях снимка.)
- $\bullet$  Нажмите < $\varepsilon$  > для возврата точки АF к центру. (Если задан параметр C.Fn-9, нажмите < $\varepsilon$ ы)>, удерживая <Av $\mathbb{Z}/\overline{m}$ >.)
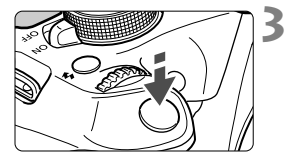

# **3 Сфокусируйтесь на объекте.**

- Наведите точку AF на объект и наполовину нажмите кнопку спуска затвора.
- После завершения наведения на резкость точка AF загорится зеленым цветом и прозвучит звуковой сигнал.
- Если выполнить наведение на резкость не удалось, точка AF загорится оранжевым цветом.

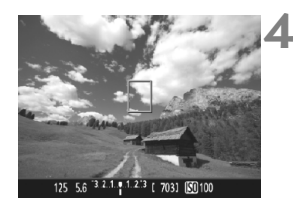

# **4 Произведите съемку.**

 Проверьте фокусировку и экспозицию и полностью нажмите кнопку спуска затвора для съемки кадра (стр. [68](#page-68-0)).

# **С (Определение лица) Режим Live View: AF**  $\subseteq$

Выполняется определение лиц людей и фокусировка на них с использованием такого метода автофокусировки, как [**FlexiZone - Single**]. Попросите человека, снимок которого хотите сделать, повернуться лицом к камере.

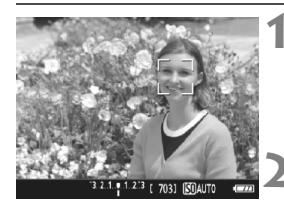

# **1 Выведите на дисплей изображение в режиме Live View.**

- $\bullet$  Нажмите кнопку < $\bullet$  >.
- На ЖК-дисплее появится снимаемое в режиме Live View изображение.

# **2 Выберите точку AF.**

- После определения лица, появится рамка  $\leq$  > окружающая лицо, на которое будет выполнена фокусировка.
- При определении нескольких лиц отображается значок  $lt$   $\rightarrow$ . Используйте кнопки <<>>> <>> чтобы переместить рамку  $\lt\leq$  > на лицо, которое должно быть в фокусе.

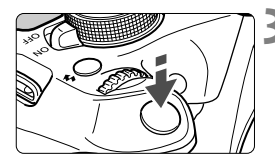

# **3 Сфокусируйтесь на объекте.**

- Нажмите кнопку спуска затвора наполовину, камера выполнит фокусировку на лицо, окруженное рамкой  $\lt$   $\ge$ .
- После завершения наведения на резкость точка AF загорится зеленым цветом и прозвучит звуковой сигнал.
- Если выполнить наведение на резкость не удалось, точка AF загорится оранжевым цветом.
- Если лицо определить не удается, отображается точка АF <<sup>[</sup>> и автофокусировка выполняется по центру.

# **4 Произведите съемку.**

 Проверьте фокусировку и экспозицию и полностью нажмите кнопку спуска затвора для съемки кадра (стр. [68\)](#page-68-1).

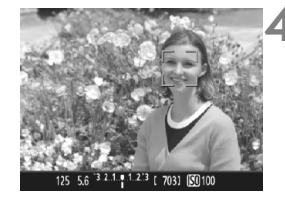

# **Скоростной режим: AF Quick**

Специальный датчик автофокусировки используется для фокусировки в режиме «Покадровая автофокусировка» с помощью такого же метода автофокусировки, как и при съемке с использованием видоискателя. Хотя возможна быстрая фокусировка на снимаемом объекте, **во время автофокусировки отображение снимаемого изображения на Live View на мгновение прерывается.** Для фокусировки можно использовать девять точек AF (автоматический выбор).

Также для фокусировки можно выбрать одну точку AF и использовать фокусировку только на той области, которая покрывается этой точкой (выбирается вручную).

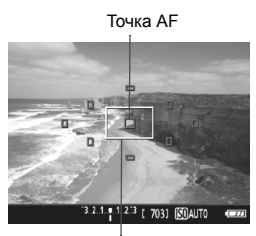

Рамка увеличения

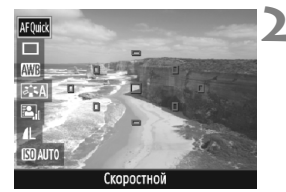

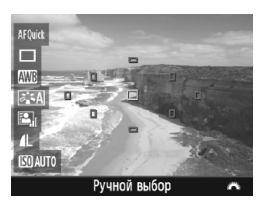

# **1 Выведите на дисплей изображение в режиме Live View.**

- $\bullet$  Нажмите кнопку < $\bullet$  >.
- На ЖК-дисплее появится снимаемое в режиме Live View изображение.
- Небольшие рамки на экране представляют собой точки AF, а рамка большего размера — рамку увеличения.

# **Выберите точку АГ.**\*

- Нажмите кнопку <Q> (7) для отображения экрана быстрого управления.
- Настраиваемые функции отобразятся в левой части экрана.
- $\bullet$  Нажимайте кнопки < $\blacktriangle$  > < $\nabla$  >, чтобы можно было выбирать точку AF.
- $\bullet$  Диском  $\ltimes$   $\leq$  выберите точку АF.

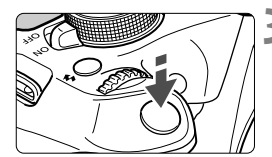

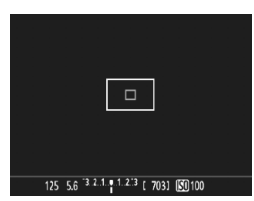

# **3 Сфокусируйтесь на объекте.**

- Наведите точку AF на объект и наполовину нажмите кнопку спуска затвора.
- **Вывод снимаемого в режиме Live** View изображения прекратится, зеркало опустится в нижнее положение, и будет выполнена автофокусировка. (Снимок не сделан).
- По достижении фокусировки использованная точка AF загорается зеленым цветом и изображение в режиме Live View отображается повторно.
- Если фокусировка не достигнута, точка AF загорится оранжевым цветом и замигает.

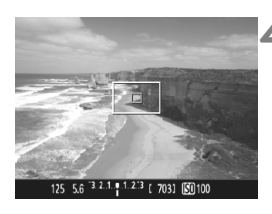

# <span id="page-75-0"></span>**4 Произведите съемку.**

 Проверьте фокусировку и экспозицию и полностью нажмите кнопку спуска затвора для съемки кадра (стр. [68\)](#page-68-1).

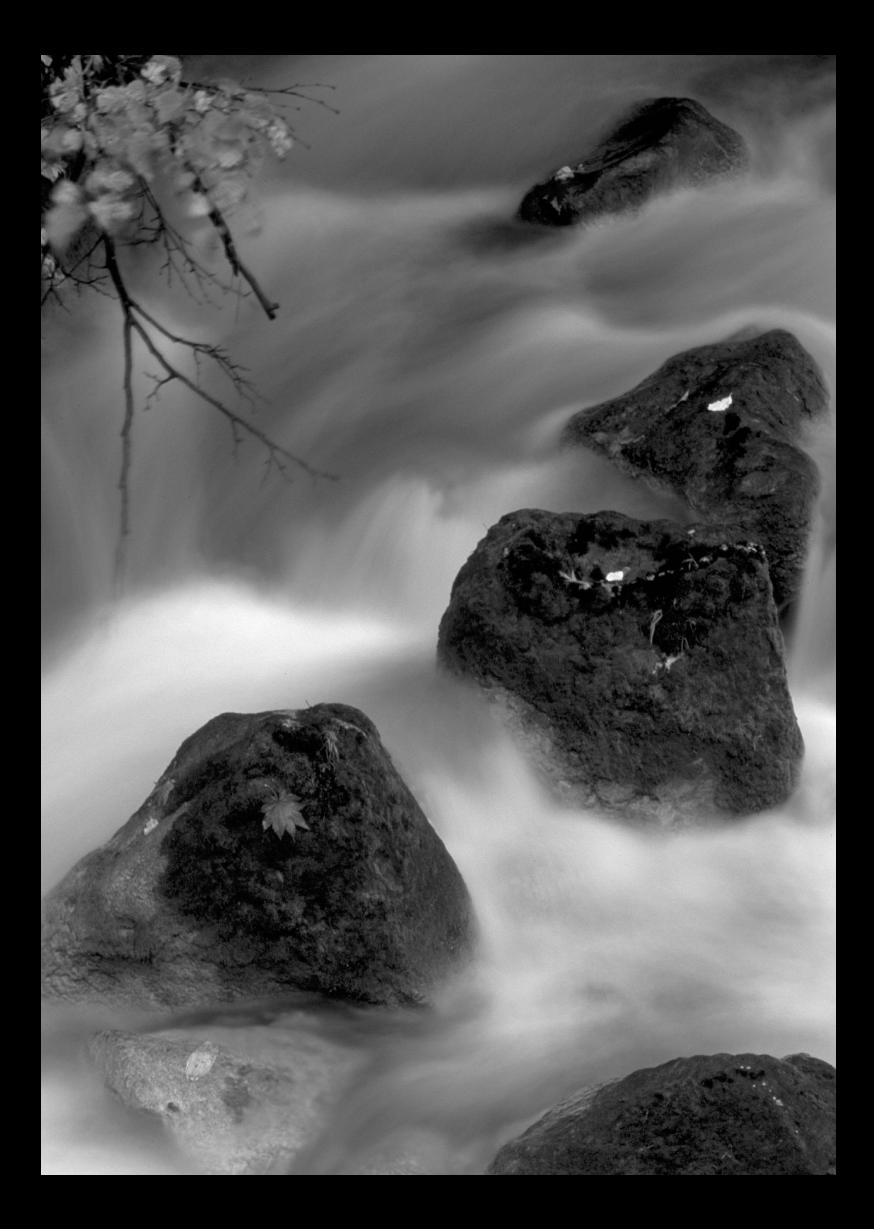

# **4**

# **Съемка видео**

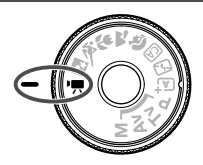

Для активации функции видеосъемки установите диск установки режима в положение  $\langle \mathbf{P} \rangle$ . Используется формат записи видеоизображений MOV.

 Для получения информации о картах с поддержкой записи видео см. стр. [5.](#page-5-0)

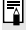

# **Full HD 1080**

Full HD 1080 обозначает совместимость со стандартом высокой четкости (High-Definition) с разрешением 1080 пикселей по вертикали (строк).

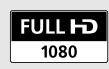

Для воспроизведения записанных видео рекомендуется подключить камеру к телевизору.

# **Съемка с автоэкспозицией**

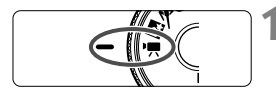

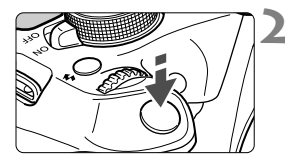

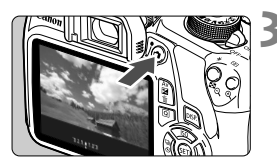

# **1 Поверните диск установки режима** в положение <<sup>
•</sup> ...

 Слышен звук работы зеркала, затем на ЖК-дисплее появляется изображение.

# **2 Сфокусируйтесь на объекте.**

- Перед съемкой видео выполните автоматическую или ручную фокусировку (стр. [71](#page-71-0)-[75\)](#page-75-0).
- При нажатии кнопки спуска затвора наполовину камера выполнит фокусировку с использованием текущего метода автофокусировки.

# **3 Произведите видеосъемку.**

- Для начала видеосъемки нажмите кнопку < $\blacksquare$ >. Для остановки видеосъемки снова нажмите кнопку  $\leq$  >.
- Во время видеосъемки в правом верхнем углу экрана будет отображаться метка « • ».

Запись видео

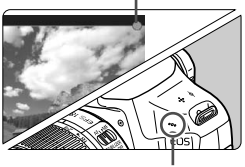

Микрофон

**Не держите камеру в одном положении длительное время.** Даже если камера не сильно нагрелась, продолжительный контакт с какойлибо деталью может вызвать покраснение кожи, образование волдырей или низкотемпературные ожоги. Людям с проблемами кровообращения или с очень чувствительной кожей, а также во время съемки при высокой температуре, рекомендуется использовать штатив.

# **Отображение информации**

При каждом нажатии кнопки <DISP.> изменяется отображаемая информация.

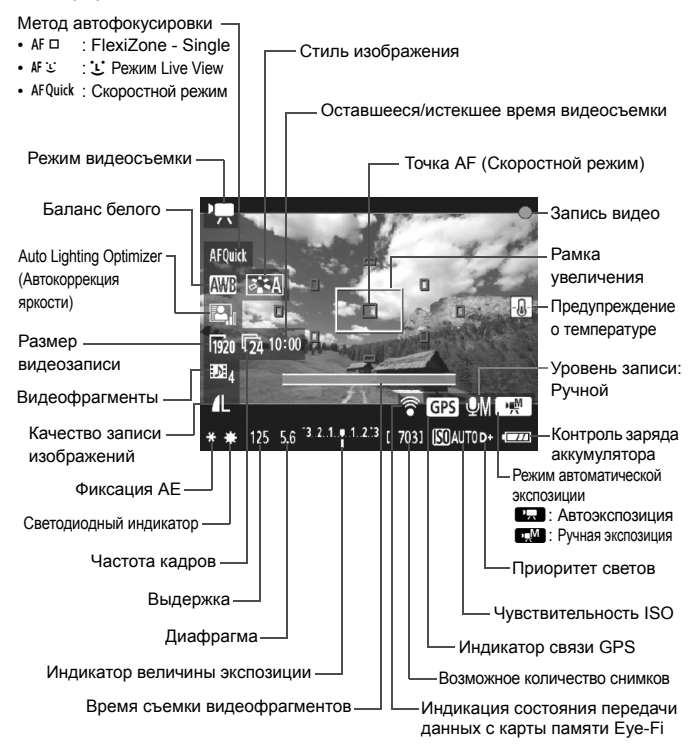

# 3**Установка размера видеозаписи**

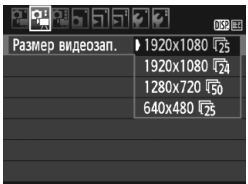

Опция меню [Z**2: Размер видеозап.**] позволяет выбрать размер изображения для видеозаписей  $[$ \*\*\*\***x**\*\*\*\*<sup>\*</sup>] и частоту кадров  $[$  <del>№</del> ] (количество записываемых кадров в секунду). Параметр  $\overline{\mathbb{R}}$  (частота кадров) автоматически переключается в зависимости от настройки значения [Z**2: ТВ-стандарт**].

#### **Размер изображения**

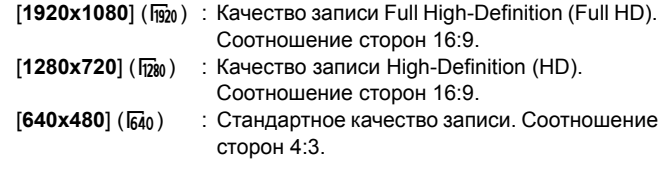

- **Частота кадров** (кадров/с: кадров в секунду)
	- **5**% / **6** : Для регионов с форматом телевещания NTSC (Северная Америка, Япония, Корея, Мексика и т.д.).
	- 示/ \ : Для регионов с форматом телевещания PAL (Европа, Россия, Китай, Австралия и т.д.).
	- $\overline{5a}$  : В основном для видеозаписей.

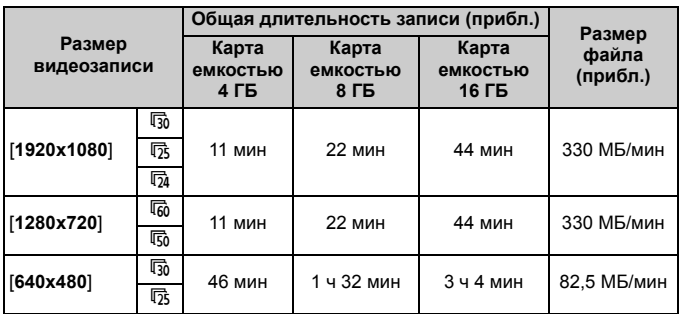

**Общая длительность записи видео и размер файла в минуту**

- **О файлах видео, размер которых превышает 4 ГБ** Из-за условий файловой системы видеосъемка автоматически прекращается, если размер отдельного видеоклипа достигает 4 ГБ. Для запуска видеосъемки нажмите кнопку < $\blacksquare$ >. (Начинается запись нового видеофайла).
- **Ограничение продолжительности видеосъемки** Максимальная длительность записи одного видеоклипа составляет 29 минут 59 секунд. Когда продолжительность видеосъемки достигает 29 минут 59 секунд, видеосъемка автоматически прекратится. Для запуска видеосъемки нажмите кнопку < $\blacksquare$ >. (Начинается запись нового видеофайла).

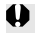

Повышение температуры внутри камеры может привести к остановке видеосъемки раньше максимальной длительности записи, указанной в таблице выше.

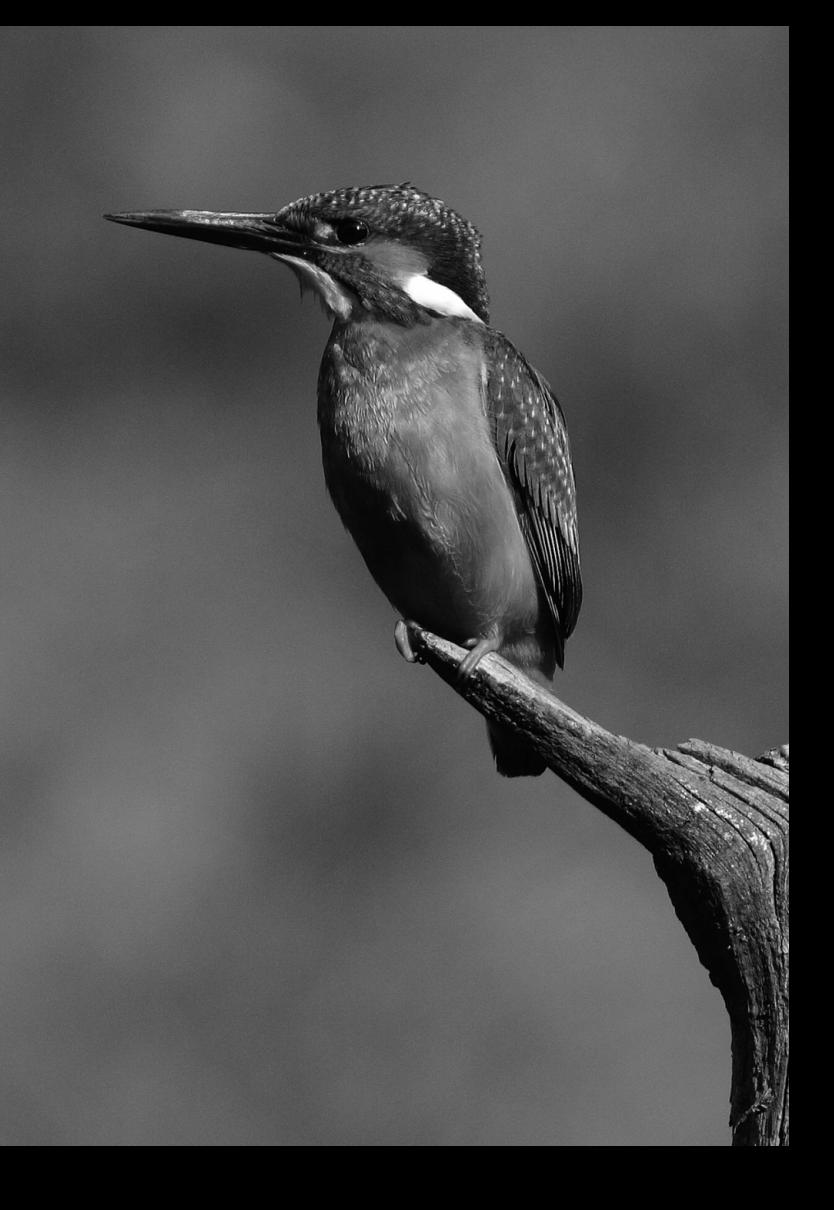

# **5**

# **Просмотр изображений**

В этой главе рассматриваются основные операции по просмотру изображений и воспроизведению видео.

**Изображения, снятые и сохраненные на другом устройстве**

Камера может неправильно отображать изображения, полученные с помощью другой камеры или отредактированные на компьютере, или с измененным именем файла.

# **• Быстрый поиск изображений**

# H **Отображение нескольких изображений на одном экране (индексный режим )**

Выполните быстрый поиск изображений при помощи индексного режима, в котором на экране отображается от четырех до девяти изображений .

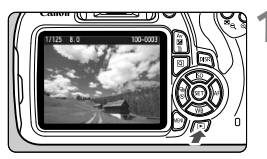

# **1 Выведите изображение на экран .**

 $\bullet$  При нажатии кнопки  $\leq \blacktriangleright$ отображается последнее отснятое изображение .

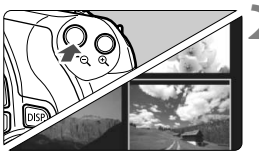

# **2 Переключитесь в индексный режим .**

- Нажмите кнопку < $\blacksquare$   $\lhd$  >.
- Открывается индексный экран с 4 изображениями. Выбранное изображение выделяется оранжевой рамкой .
- Для переключения на экран с 9 изображениями снова нажмите кнопку  $\leq$   $\leq$   $\leq$  >.
- $\bullet$  Нажатие кнопки < $\mathcal{A}$  > приводит к переключению с отображения девяти изображений на отображение четырех и одного изображения .

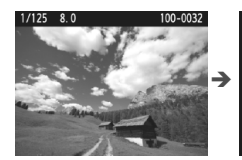

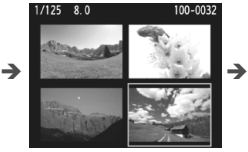

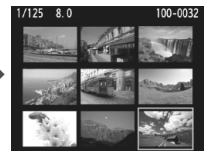

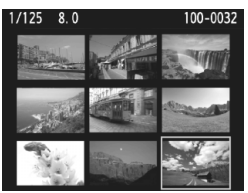

# **3 Выберите изображение .**

- $\bullet$  Кнопками < $\diamondsuit$  > переместите оранжевую рамку для выбора изображения .
- С помощью диска < 3 > можно просматривать изображения на следующем или предыдущем экране .
- Нажмите < SET) > в индексном режиме для просмотра одиночного изображения .

# u**/**y **Увеличение при просмотре**

Снимок можно увеличить на ЖК-дисплее с коэффициентом 1,5x - 10x.

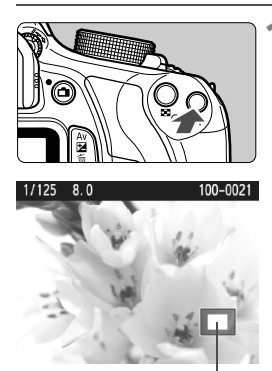

Положение увеличенной области

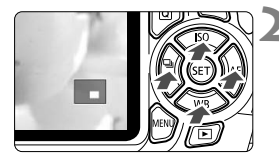

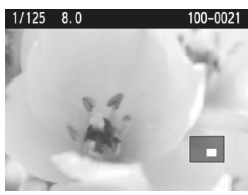

# **1 Увеличьте изображение.**

- $\bullet$  Нажмите кнопку  $\ltimes$  > во время просмотра изображения.
- Изображение будет увеличено.
- При удержании кнопки < 4> изображение будет увеличиваться до максимального предела.
- Для уменьшения коэффициента увеличения нажмите кнопку < $\blacksquare$  Q >. При удерживании этой кнопки увеличенное изображение перейдет в режим отображения одиночного изображения.

# **2 Прокрутка изображения.**

- Для прокрутки увеличенного изображения используйте кнопки перемещения < $\Leftrightarrow$  >.
- Для выхода из увеличенного отображения и возврата в режим отображения одиночного изображения нажмите кнопку <⊡>.

- $\boxed{5}$  В режиме увеличения при просмотре можно повернуть диск < $\mathbb{Z}^3$ >, чтобы посмотреть другое изображение при том же увеличении.
	- Изображение не может быть увеличено при просмотре только что сделанного снимка.
	- Увеличить видео невозможно.

# <span id="page-86-0"></span>**'只 Воспроизведение видео**

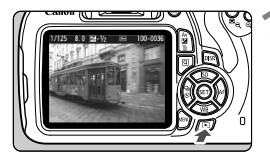

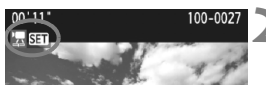

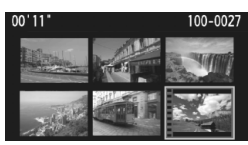

# **1 Выведите изображение на экран .**

 $\bullet$  Нажмите кнопку < $\square$ > для просмотра изображения .

# **2 Выберите видеозапись .**

- Для выбора видеозаписи нажмите кнопки <◀> <▶>.
- В левом верхнем углу экрана в режиме отображения одиночного изображения расположен значок <! SE SER >, который указывает на видеозапись. Если видео представляет собой видеофрагмент, отображается значок [ <u>1931</u> SET ].
- $\bullet$ В индексном режиме перфорация по левому краю уменьшенного изображения указывает на то, что это видеозапись. **Видео невозможно просматривать в индексном режиме, поэтому нажмите кнопку <** 0**> для переключения на отображение одиночного изображения .**

# **В режиме отображения одиночного изображения нажмите кнопку <** 0**>.**

 В нижней части отображается экран воспроизведения видеозаписей .

# **4 Воспроизведите видеозапись .**

- Выберите [ 7] (Воспроизведение), затем нажмите кнопку < or >.
- Начнется воспроизведение видеозаписи .
- Нажатием кнопки < SET) > можно приостановить воспроизведение видеозаписи .
- С помощью диска < حَصَرَتْ > можно регулировать громкость даже при воспроизведении видеозаписи .
- Более подробную информацию о процедуре воспроизведения см. на следующей странице .

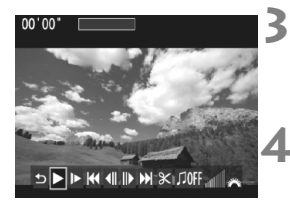

#### Динамик

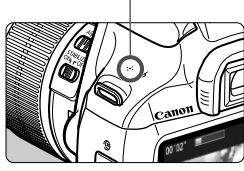

## **Экран воспроизведения видеозаписей**

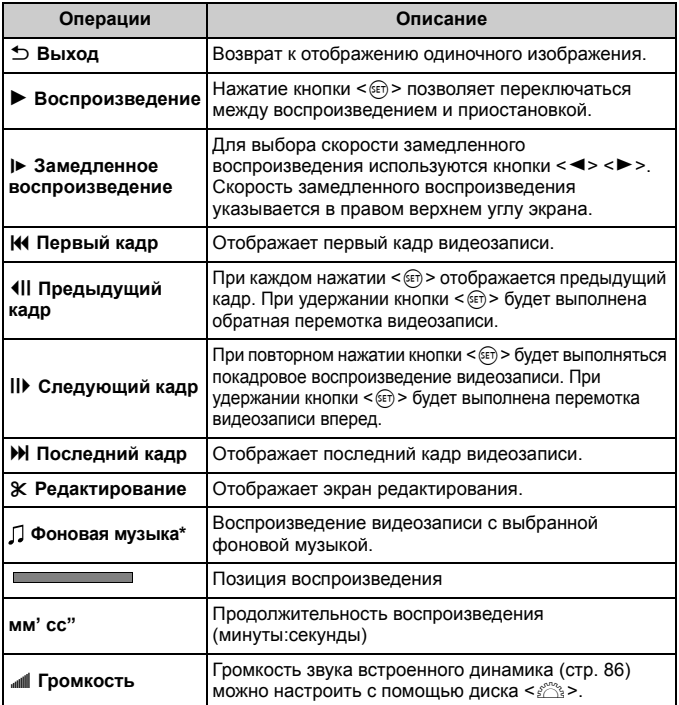

\* Если выбрана фоновая музыка, звук видеозаписи не будет воспроизводиться.

# $\overline{m}$  Удаление изображений

Ненужные изображения можно выбирать и удалять по одному, либо можно удалить сразу несколько изображений. Защищенные изображения не удаляются .

**Восстановление удаленного изображения невозможно. Перед удалением изображения убедитесь, что оно больше вам не нужно. Во избежание случайного удаления важных изображений установите для них защиту. Удаление изображения** 1 **+**73 **удалит изображения RAW и JPEG.**

# **Удаление одиночного изображения**

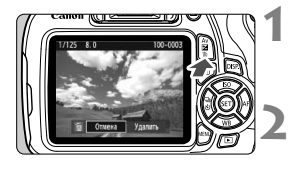

# **1 Выведите на экран изображение, которое требуется удалить .**

# **2 Нажмите кнопку <**  $\widetilde{\mathbb{U}}$  **>.**<br>
В нижней части экрана

**В нижней части экрана появляется** меню удаления .

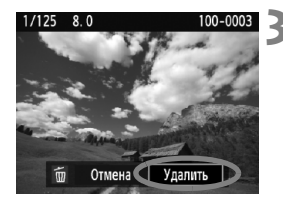

# **3 Удалите изображение .**

 Выберите пункт [**Удалить**], затем нажмите кнопку < cm>. Отображаемое изображение удаляется .

# **6 Просмотр инструкций по эксплуатации на диске DVD-ROM / Загрузка изображений на компьютер**

В этой главе объясняется порядок просмотра инструкций по эксплуатации камеры и программного обеспечения на компьютере (прилагаемые на диске DVD-ROM), способ загрузки изображений с камеры на компьютер, содержится обзор программного обеспечения на диске EOS Solution Disk (CD-ROM) и объясняется, как установить программное обеспечение на компьютер.

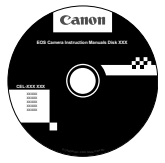

**EOS Camera Instruction Manuals Disk**

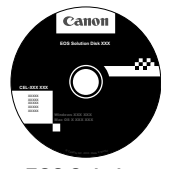

**EOS Solution Disk** (Программное обеспечение)

# **Просмотр диска EOS Camera Instruction Manuals Disk (DVD-ROM)**

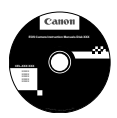

На диске EOS Camera Instruction Manuals Disk (DVD-ROM) содержатся следующие электронные руководства (в формате PDF):

- **Инструкция по эксплуатации** Содержит объяснения всех функций камеры и процедур, включая основное содержание.
- **Инструкции по эксплуатации программного обеспечения** Инструкции по эксплуатации программного обеспечения в формате PDF для программного обеспечения, представленного на диске EOS Solution Disk (см. стр. [95](#page-95-0)).

#### <span id="page-91-0"></span>**Просмотр диска EOS Camera Instruction Manuals Disk (DVD-ROM)**

#### [**WINDOWS**]

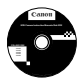

ħ

# **EOS Camera Instruction Manuals Disk**

Скопируйте инструкции по эксплуатации в формате PDF по работе с камерой с диска на свой компьютер.

- **1** Установите диск EOS Camera Instruction Manuals Disk (DVD) в дисковод для дисков DVD-ROM компьютера.
- **2** Дважды щелкните мышью на значке [**Мой компьютер**] на рабочем столе, а затем дважды щелкните мышью на дисководе, в который установлен диск.
- **3** Щелкните на названии нужной инструкции по эксплуатации.
	- Выберите язык и операционную систему.
	- Отображается указатель инструкций по эксплуатации.

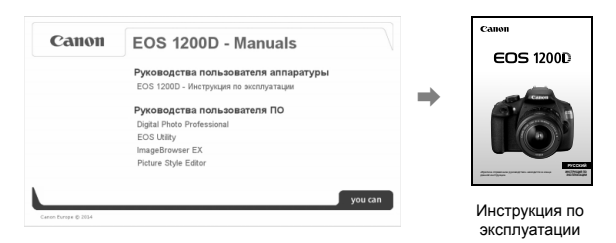

Ħ Для просмотра инструкций по эксплуатации (файлов в формате PDF) необходимо установить программу Adobe Reader (рекомендуется использовать последнюю версию). Если программа Adobe Reader не установлена на компьютере, установите ее. Для сохранения инструкции в формате PDF на компьютере используйте функцию «Сохранить» программы Adobe Reader. Для более подробной информации об использовании программы Adobe Reader см. меню справки программы Adobe Reader.

 Инструкция по эксплуатации камеры (PDF) содержит ссылки на страницы, что позволяет легко перейти на нужную страницу. Для перехода на нужную страницу достаточно щелкнуть номер страницы в содержании или алфавитном указателе.

#### **Просмотр диска EOS Camera Instruction Manuals Disk (DVD-ROM)**

#### [**MACINTOSH**]

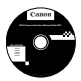

# **EOS Camera Instruction Manuals Disk**

Скопируйте инструкции по эксплуатации в формате PDF по работе с камерой с диска на свой компьютер.

- **1** Установите диск EOS Camera Instruction Manuals Disk (DVD) в дисковод для дисков DVD-ROM компьютера Macintosh.
- **2** Дважды щелкните мышью на значке компакт-диска.
- **3** Дважды щелкните мышью на файле START.html.
- **4** Щелкните на названии нужной инструкции по эксплуатации.
	- Выберите язык и операционную систему.
	- Отображается указатель инструкций по эксплуатации.

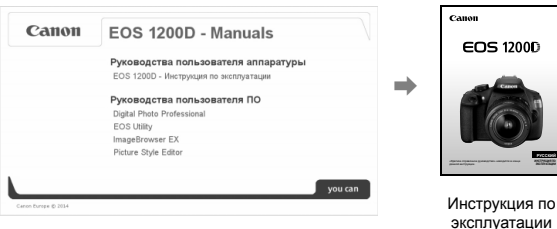

⊓ Для просмотра инструкций по эксплуатации (файлов в формате PDF) необходимо установить программу Adobe Reader (рекомендуется использовать последнюю версию). Если программа Adobe Reader не установлена на компьютере Macintosh, установите ее. Для сохранения инструкции в формате PDF на компьютере используйте функцию «Сохранить» программы Adobe Reader. Для более подробной информации об использовании программы Adobe Reader см. меню справки программы Adobe Reader.

h Инструкция по эксплуатации камеры (PDF) содержит ссылки на страницы, что позволяет легко перейти на нужную страницу. Для перехода на нужную страницу достаточно щелкнуть номер страницы в содержании или алфавитном указателе.

# **Загрузка изображений на компьютер**

При помощи программного обеспечения EOS можно загрузить изображения с камеры на компьютер. Существует два способа загрузки изображений.

# **Загрузка изображений с камеры, подключенной к компьютеру**

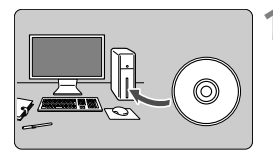

**1 Установите программное обеспечение** (стр. [96](#page-96-0))**.**

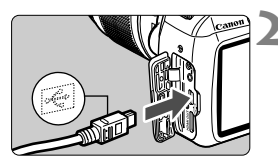

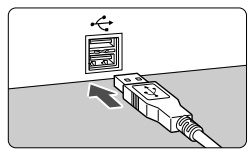

# **2 <sup>С</sup> помощью прилагаемого интерфейсного кабеля подключите камеру к компьютеру.**

- Используйте интерфейсный кабель, поставляемый с камерой.
- Подключите кабель к цифровому разъему камеры, так чтобы значок <  $\leftrightarrow$  > на разъеме кабеля был обращен к передней панели камеры.
- Подключите разъем кабеля к USBпорту на компьютере.

# **3 Загрузите изображения <sup>с</sup> помощью программы EOS Utility.**

 Подробные сведения см. в Инструкции по эксплуатации программного обеспечения в формате PDF на диске DVD-ROM (стр. [91\)](#page-91-0).

#### **Загрузка изображений с помощью устройства чтения карт памяти**

Для загрузки изображений на компьютер можно также использовать устройство чтения карт памяти.

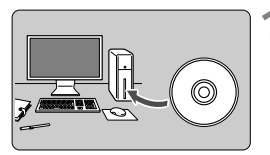

**1 Установите программное обеспечение** (стр. [96\)](#page-96-0)**.**

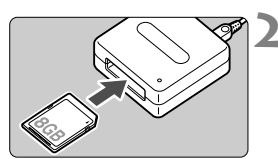

- **2 Вставьте карту памяти <sup>в</sup> устройство чтения карт памяти.**
- **3 <sup>С</sup> помощью программного обеспечения Canon загрузите изображения.**
	- **Использование Digital Photo Professional.**
	- **Использование ImageBrowser EX.**
	- Подробные сведения см. в Инструкции по эксплуатации программного обеспечения в формате PDF на диске DVD-ROM (стр. [91](#page-91-0)).

При загрузке изображений с камеры на компьютер с использованием устройства чтения карт памяти без программного обеспечения EOS скопируйте папку DCIM с карты на компьютер.

# <span id="page-95-0"></span>**Обзор программного обеспечения**

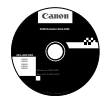

# **EOS Solution Disk**

Этот компакт-диск содержит следующее программное обеспечение для цифровых камер EOS.

Обратите внимание, что программное обеспечение, поставляемое с камерами предыдущих моделей, может не поддерживать фото и видео форматы данной модели камеры. Используйте программное обеспечение, поставляемое с данной камерой.

# a **EOS Utility**

Программное обеспечение для установления связи между камерой и компьютером

- Позволяет загружать снятые камерой изображения (фотографии/видео) в компьютер.
- Позволяет задавать различные настройки камеры с компьютера.
- Обеспечивает дистанционную съемку фотографий с помощью камеры, подключенной к компьютеру.
- Можно скопировать на карту памяти дорожки фоновой музыки, чтобы проигрывать их во время воспроизведения.

# $\Theta$  Digital Photo Professional

Программное обеспечение для просмотра и редактирования

- Позволяет с высокой скоростью просматривать, редактировать и печатать снятые изображения на компьютере.
- Позволяет редактировать изображения, не внося изменения в оригиналы.
- Предназначено для широкого круга пользователей, от любителей до профессионалов. Особенно рекомендуется пользователям, снимающим в основном изображения RAW.

# **<sup><b>**</sup> ImageBrowser EX</sub>

Программное обеспечение для просмотра и редактирования

- Выполните подключение к Интернету для загрузки и установки программного обеспечения\*
- Позволяет просматривать, редактировать и печатать изображения JPEG на компьютере.
- Позволяет воспроизводить видео MOV, альбомы видеофрагментов и извлекать фотографии из видео.
- Рекомендуется для новичков, впервые пользующихся цифровой камерой, и любителей.
- \* Для загрузки и установки ImageBrowser EX необходим диск EOS Solution Disk.

# d **Picture Style Editor**

Программное обеспечение для создания файлов стилей изображения

- Данное программное обеспечение предназначено для пользователей, обладающих достаточным опытом обработки изображений.
- Позволяет редактировать стиль изображения в соответствии с характеристиками вашего изображения, а также создавать/сохранять оригинальный файл стиля изображения.

# <span id="page-96-0"></span>**Установка программного обеспечения**

# **Установка программных приложений (Windows)**

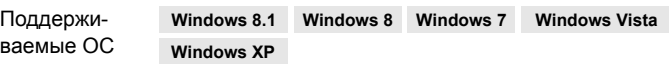

- **1** Убедитесь, что камера не подключена <sup>к</sup> компьютеру.
	- Не подключайте камеру к компьютеру до установки программного обеспечения. В противном случае программное обеспечение будет установлено неправильно.
- **2** Вставьте компакт-диск EOS Solution Disk.
- **3** Выберите регион, страну <sup>и</sup> язык.
- **4** Для начала установки нажмите кнопку [**Простая установка**].

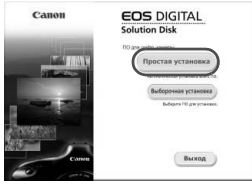

- Для выполнения установки программы следуйте указаниям на экране.
- Установите Microsoft Silverlight, если появится соответствующее всплывающее окно.
- **5** Нажмите [**Готово**] по завершении установки.

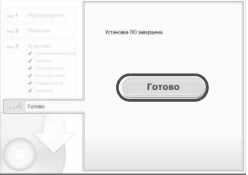

**6** Извлеките компакт-диск.

# **Установка программных приложений (Macintosh)**

Поддерживаемые ОС **MAC OS X 10.7 - 10.9**

- **1** Убедитесь, что камера не подключена <sup>к</sup> компьютеру.
- **2** Вставьте компакт-диск EOS Solution Disk.
	- На рабочем столе компьютера дважды щелкните мышью на значке диска CD-ROM для его открытия, затем дважды щелкните мышью на кнопке [Программа установки Canon EOS Digital].
- **3** Выберите регион, страну <sup>и</sup> язык.
- **4** Для начала установки нажмите кнопку [**Простая установка**].

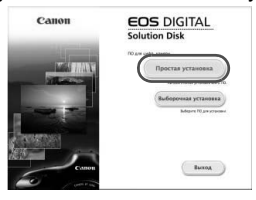

- Для выполнения установки программы следуйте указаниям на экране.
- **5** Нажмите [**Перезагрузка**] по завершении установки.

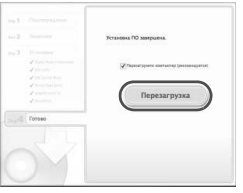

**6** После перезагрузки компьютера извлеките компакт-диск.

#### **Товарные знаки**

- o Adobe является товарным знаком корпорации Adobe Systems Incorporated.
- o Microsoft и Windows являются товарными знаками или зарегистрированными товарными знаками корпорации Microsoft Corporation в США и/или других странах.
- $\bullet$  Macintosh и Mac OS являются товарными знаками или зарегистрированными товарными знаками корпорации Apple Inc. в США и других странах.
- o Логотип SDXC является товарным знаком SD-3C, LLC.
- o HDMI, логотип HDMI и High-Definition Multimedia Interface являются товарными знаками или зарегистрированными товарными знаками HDMI Licensing LLC.
- o Все остальные товарные знаки являются собственностью соответствующих владельцев.

# **О лицензии на MPEG-4**

«На данный продукт распространяется лицензия на основании патента AT&T на стандарт MPEG-4, предоставляющая потребителю право его использования для кодирования видео в соответствии со стандартом MPEG-4 и/или декодирования видео в соответствии со стандартом MPEG-4, закодированного только (1) для личного и некоммерческого использования или (2) поставщиком видеоматериалов, имеющим лицензию на основании патента AT&T на поставку видео в соответствии со стандартом MPEG-4. Не предоставляется явной или подразумеваемой лицензии на любое другое использование стандарта MPEG-4».

# **About MPEG-4 Licensing**

"This product is licensed under AT&T patents for the MPEG-4 standard and may be used for encoding MPEG-4 compliant video and/or decoding MPEG-4 compliant video that was encoded only (1) for a personal and non-commercial purpose or (2) by a video provider licensed under the AT&T patents to provide MPEG-4 compliant video. No license is granted or implied for any other use for MPEG-4 standard." \* Notice displayed in English as required.

# **Логотип сертификата**

Выбрав на вкладке [5**3**] пункт [**Отображ. логотипа сертиф.**] и нажав кнопку < (E) >, можно вывести на экран некоторые из логотипов сертификатов камеры. Прочие логотипы сертификатов можно найти в данной инструкции по эксплуатации, на корпусе и упаковке камеры.

# **Рекомендуется использовать оригинальные дополнительные принадлежности Canon.**

Данное изделие разработано для достижения максимального результата при использовании с оригинальными дополнительными принадлежностями Canon.

Компания Canon не несет ответственности за повреждения данного изделия и/или за такие проишествия, как пожар, вызванные неисправностями не оригинальных аксессуаров Canon (например, протечка или взрыв аккумулятора). Учтите, что данная гарантия не распространяется на ремонт, связанный с поломкой из-за использования не оригинальных аксессуаров Canon, однако такой ремонт может быть выполнен на платной основе.

# **Меры предосторожности**

Во избежание травмы, смертельного исхода и материального ущерба соблюдайте указанные меры предосторожности и не нарушайте правил эксплуатации оборудования.

#### **Предотвращение серьезных травм или смертельных случаев**

- Во избежание пожара, перегрева, утечки химических веществ и взрывов соблюдайте следующие меры предосторожности.
	- Используйте только те аккумуляторы, источники питания и дополнительные принадлежности, которые указаны в настоящей Инструкции. Не используйте самодельные или модифицированные аккумуляторы.
	- Не разбирайте и не модифицируйте аккумулятор или элемент резервного питания, а также не допускайте их короткого замыкания. Запрещается нагревать аккумулятор или элемент резервного питания, а также что-либо припаивать к ним. Не допускайте попадания аккумулятора или элемента резервного питания в огонь или воду. Не допускайте сильных ударов по аккумулятору или элементу резервного питания.
	- Соблюдайте правильную полярность подключения аккумулятора или элемента резервного питания (+ –). Запрещается одновременно устанавливать старые и
	- Запрещается заряжать аккумулятор, если температура воздуха выходит за допустимые пределы (0°C - 40°C). Кроме того, не превышайте время зарядки.
	- Не вставляйте посторонние металлические предметы в электрические контакты камеры, дополнительные принадлежности, соединительные кабели и т. п.
- Храните элемент резервного питания в местах, недоступных для детей. Если ребенок проглотил элемент питания, немедленно обратитесь к врачу. (Химические вещества из элемента питания могут повредить желудок и кишечник).
- Утилизируя аккумулятор или элемент резервного питания, изолируйте их электрические контакты с помощью ленты для исключения контактов с другими металлическими объектами или элементами питания. Это служит для предотвращения возгорания или взрыва.
- Если во время зарядки аккумулятора он излишне нагрелся, появился дым или запах, во избежание пожара немедленно отсоедините зарядное устройство от электрической розетки.
- Если аккумулятор или элемент резервного питания протек, изменил цвет, потерял форму, от него идет дым или запах, немедленно извлеките его. Будьте осторожны, чтобы не обжечься.
- Не допускайте попадания веществ, вытекших из элемента питания, в глаза, на кожу или одежду. Возможна потеря зрения или кожные заболевания. Если жидкость, вытекшая из элемента питания или аккумулятора, попала в глаза, на кожу или одежду, промойте пораженное место большим количеством чистой воды, но не трите его. Немедленно обратитесь к врачу.
- Во время зарядки не допускайте к оборудованию детей. Ребенок может задохнуться, запутавшись в кабеле, или получить удар электрическим током.
- Не оставляйте кабели вблизи источников тепла. При нагревании возможна деформация кабеля или оплавление изоляции, что может стать причиной пожара или удара электрическим током.
- Не держите камеру в одном положении длительное время. Даже если камера не сильно нагрелась, продолжительный контакт с какой-либо деталью может вызвать покраснение кожи, образование волдырей или низкотемпературные ожоги. Людям с проблемами кровообращения или с очень чувствительной кожей, а также во время съемки при высокой температуре, рекомендуется использовать штатив.
- Не направляйте вспышку на водителей. Это может привести к аварии.
- Не допускайте срабатывания вспышки в непосредственной близости от глаз людей. Это может нанести вред зрению. Съемка маленьких детей с использованием вспышки должна производиться с расстояния не менее 1 м.
- Прежде чем убрать на хранение неиспользуемую камеру или дополнительную принадлежность, извлеките аккумулятор и отсоедините вилку кабеля питания. Это исключает поражение электрическим током, нагрев и возгорание.
- Не используйте оборудование в местах, в которых присутствует горючий газ. Это служит для предотвращения взрыва или возгорания.
- Если при падении оборудования поврежден его корпус, во избежание поражения электрическим током не касайтесь внутренних деталей оборудования.
- Не разбирайте оборудование и не вносите изменений в его конструкцию. Находящиеся под высоким напряжением внутренние детали могут вызвать поражение электрическим током.
- Не смотрите на солнце или очень яркие источники света через камеру или объектив. Это может нанести вред зрению.
- Держите камеру в местах, недоступных для маленьких детей. Ребенок может задохнуться, запутавшись в ремешке на шею.
- Не храните оборудование в пыльных или сырых местах. Это исключит возгорание или поражение электрическим током.
- Перед использованием камеры в самолете или больнице выясните, разрешена ли съемка. Электромагнитное излучение от камеры может помешать работе приборов самолета или медицинского оборудования в больнице.
- Во избежание пожара и поражения электрическим током соблюдайте следующие меры безопасности.
	- Обязательно полностью вставляйте вилку кабеля питания в электрическую розетку.
	- Не беритесь за вилку кабеля питания влажными руками.
	- Отсоединяя кабель питания, беритесь за его вилку.
	- Не допускайте царапин, порезов и слишком сильного изгиба кабеля питания, а также не ставьте на кабель тяжелые предметы. Не перекручивайте и не связывайте кабели.
	- Не подключайте к одной электрической розетке слишком много вилок питания.
	- Не используйте кабели с поврежденной изоляцией.
- Периодически отсоединяйте вилку кабеля питания и протирайте электрическую розетку сухой тканью. Если в воздухе много пыли, влаги или масла, намокшая пыль на электрической розетке может стать причиной короткого замыкания или пожара.

#### **Предотвращение травм или повреждения оборудования**

- Не оставляйте оборудование в автомобиле под прямыми солнечными лучами или вблизи от источника тепла. Нагревшееся оборудование может стать причиной ожога.
- Не переносите камеру, установленную на штатив. Это может привести к травме. Также убедитесь, что штатив достаточно прочен для установки камеры и объектива.
- Не оставляйте объектив или камеру с установленным объективом на солнце без крышки объектива. В противном случае солнечные лучи, сконцентрированные объективом, могут вызвать пожар.
- Не закрывайте зарядные устройства тканью и не заворачивайте их в нее. В противном случае возможен перегрев устройства и, как следствие, его деформация или возгорание.
- Не допускайте падения камеры в воду. При попадании внутрь камеры воды или металлических фрагментов немедленно извлеките аккумулятор и элемент резервного питания. Это исключит возгорание или поражение электрическим током.
- Не используйте и не оставляйте аккумулятор или элемент резервного питания в жарких местах. В противном случае возможна протечка аккумулятора или сокращение срока службы аккумулятора. Кроме того, нагревшийся аккумулятор или элемент резервного питания может вызвать ожог.
- Запрещается использовать для чистки оборудования растворители, бензол или прочие органические растворители. В противном случае возможен пожар или угроза здоровью.

# **В случае неполадок в работе оборудования или необходимости его ремонта обращайтесь к дилеру или в ближайший сервисный центр компании Canon.**

#### **ВАЖНЫЕ МЕРЫ ПРЕДОСТОРОЖНОСТИ**

- 1. **СОХРАНИТЕ ДАННЫЕ ИНСТРУКЦИИ** настоящее руководство содержит важные инструкции по эксплуатации и мерам предосторожности для зарядных устройств моделей LC-E10 и LC-E10E.
- 2. Перед использованием зарядного устройства, прочитайте все инструкции и важные примечания относительно (1) зарядного устройства, (2) аккумулятора, а также (3) изделия, в котором используется аккумулятор.
- 3. **ОСТОРОЖНО!** Во избежание травм заряжайте только аккумулятор возгоранию, получению физических травм и другим повреждениям.
- 4. Не допускайте попадания дождя или снега на зарядное устройство.
- 5. Использование переходников, не включенных в список рекомендованных или продаваемых компанией Canon, может привести к возгоранию, поражению электрическим током или травме.
- 6. В целях уменьшения вероятности повреждения электрической вилки и шнура при отсоединении зарядного устройства от сети рекомендуется браться за электрическую вилку, а не за провод.
- 7. Убедитесь, что расположение электрического провода исключает возможность повреждения или нажимного воздействия, а также в том, что о него нельзя споткнуться или наступить.
- 8. Не используйте зарядное устройство с поврежденной вилкой или проводом, и немедленно произведите их замену.
- 9. Не пользуйтесь зарядным устройством в случае сильного удара, падения или иного дефекта, а сдайте изделие в ремонтную мастерскую.
- 10. Не разбирайте зарядное устройство; при необходимости Неправильная сборка может привести к поражению электрическим током или возгоранию.
- 11. Перед обслуживанием или чисткой изделия, во избежание риска поражения электрическим током, отсоедините зарядное устройство от сети.

#### **УКАЗАНИЯ ПО ТЕХНИЧЕСКОМУ ОБСЛУЖИВАНИЮ**

Если в руководстве не указано иное, то в данном изделии отсутствуют обслуживаемые детали. Отдайте изделие квалифицированному специалисту по обслуживанию.

# **ОСТОРОЖНО**

ОПАСНОСТЬ ВЗРЫВА ПРИ ЗАМЕНЕ ЭЛЕМЕНТАМИ ПИТАНИЯ НЕПРАВИЛЬНОГО ТИПА.

УТИЛИЗИРУЙТЕ ИСПОЛЬЗОВАННЫЕ ЭЛЕМЕНТЫ ПИТАНИЯ В СООТВЕТСТВИИ С МЕСТНЫМИ ПРАВИЛАМИ.

# Canon

**CANON INC.** 30-2 Shimomaruko 3-chome, Ohta-ku, Tokyo 146-8501, Япония

*Европа, Африка и Ближний Восток*

#### **CANON EUROPA N.V.**

PO Box 2262, 1180 EG Amstelveen, Нидерланды

Адрес местного представительства Canon см. в Гарантийном талоне или на www.canon-europe.com/Support

Поставщиком продукта и сопровождающей его гарантии в европейских странах является Canon Europa N.V.

#### **EOS 1200D Цифровая камера**

Страна происхождения: см. упаковочную коробку.

Дата производства: дата производства этого изделия указана на упаковочной коробке.

Импортер для Белоруссии Контактная информация указана на упаковочной коробке. Храните в безопасном месте.

«Canon Inc.»3-30-2 Шимомаруко, Охта-ку, Токио, 146-8501, Япония ООО «Канон Ру» Россия, 109028, МоскваСеребряническая набережная, 29, этаж 8

Настоящая инструкция по эксплуатации содержит сведения об объективах и аксессуарах по состоянию на январь 2014 г. За информацией о совместимости камеры с какими-либо объективами и аксессуарами, выпущенными впоследствии, обратитесь в сервисный центр Canon.

# Обратите внимание!

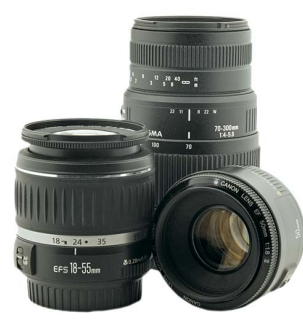

[Объективы](https://www.moyo.ua/foto_video/photo_video/lenses/?utm_source=PDF&utm_medium=cpc&utm_campaign=CANON%20EOS%201200D%2018-55%20IS%20II)

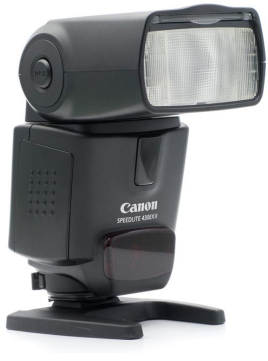

[Вспышки](https://www.moyo.ua/foto_video/photo_video/the_flash/?utm_source=PDF&utm_medium=cpc&utm_campaign=CANON%20EOS%201200D%2018-55%20IS%20II)

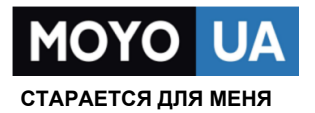

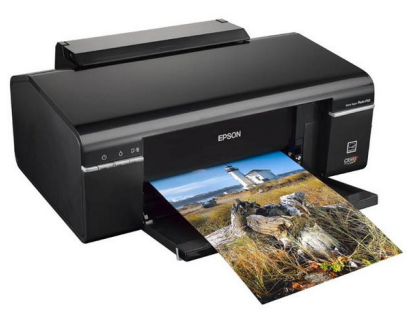

[Фотопринтеры](https://www.moyo.ua/foto_video/photo_video/photo_printer/?utm_source=PDF&utm_medium=cpc&utm_campaign=CANON%20EOS%201200D%2018-55%20IS%20II)

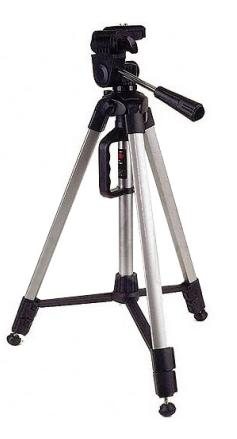

[Штативы](https://www.moyo.ua/acsessor/photo_video_acsessor/tripod/?utm_source=PDF&utm_medium=cpc&utm_campaign=CANON%20EOS%201200D%2018-55%20IS%20II)

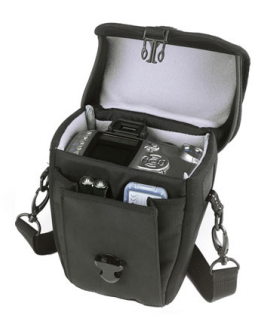

Сумки для [фотокамер](https://www.moyo.ua/acsessor/photo_video_acsessor/camera_bags/?utm_source=PDF&utm_medium=cpc&utm_campaign=CANON%20EOS%201200D%2018-55%20IS%20II)

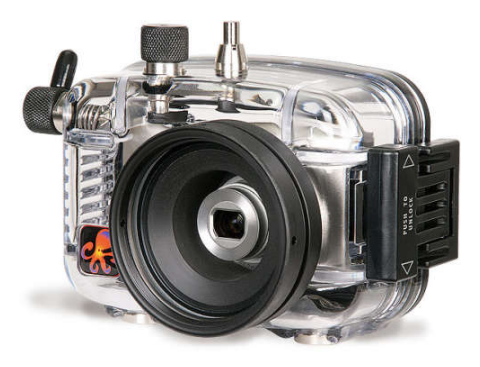

[Подводные боксы](https://www.moyo.ua/acsessor/photo_video_acsessor/underwater_box/?utm_source=PDF&utm_medium=cpc&utm_campaign=CANON%20EOS%201200D%2018-55%20IS%20II)